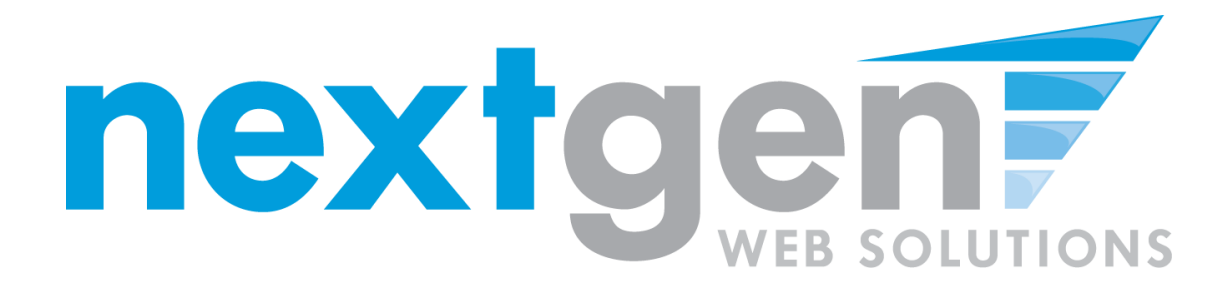

# **Next Gen Web Solutions Student Employment**

**Employer Training Template** 

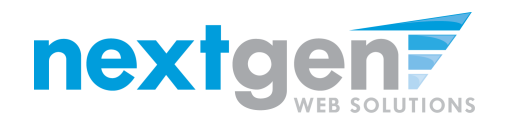

# **Student Employment Suite**

JobX + TimesheetX = Total Solution

**JobX** helps schools automate the job posting, hiring, and reporting process for students, employers, and administrators.

• **TimesheetX** helps schools automate the time sheet submission and approval process for students, employers, and administrators.

• JobX and TimesheetX are **seamlessly integrated**.

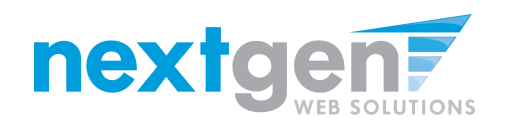

# **JobX**

Benefits for Employers:

- Job posting control
- Custom applications
- E-mail alerts
- Streamlined hiring
- Broadcast e-mail tools for student communication

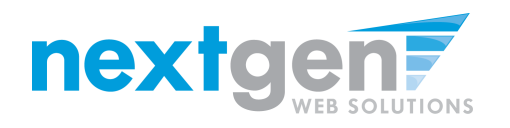

# **TimesheetX**

Benefits for Employers:

- No math errors
- No sloppy handwriting
- No late time sheets
- Automated warnings
- Web accessibility
- Deadline reminders
- E-signature enabled
- Easy to use

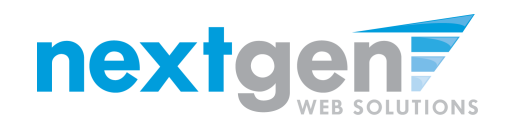

# **School Specific**

- You site has YOUR School look and feel
- Your site has YOUR School accounts & departments
- Your site has been configured to support YOUR School processes

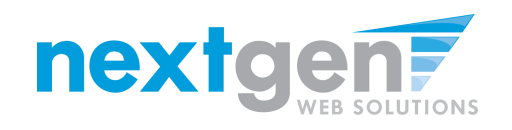

# **Today's Demo**

- Employer posts job
- Employer hires student
- Employer approves time

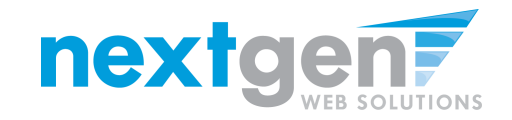

## **First Time?**

## **Request a Login**

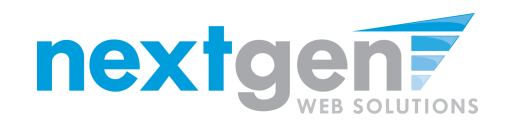

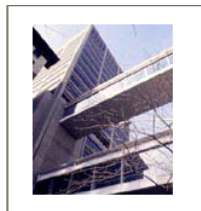

## WELCOME TO THE HUNTER COLLEGE OFFICE OF FINANCIAL AID WEBSITE

**Student Employment** Home

**Students** 

**On-Campus Employers** 

Off-Campus

**Employers Contact Us** 

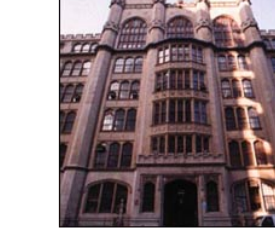

**Welcome to Student Employment!** 

Important Information

More Than Just Our Look Has Changed: As part of an electronic initiative, this site now includes increased functionality for students and employers alike. We invite you to begin a new experience with us.

**Job Listings Now Available:** To search the listings now, click here.

**Students On-Campus Employers** Search for a job or sign up for Post available positions,<br>Vreview applications, and hire e-mail notification about positions you're interested in student employees. Manage Enter time and submit you student timesheets. timesheets. Employment guidelines and required documents are at your fingertips.

**Off-Campus Employers** Off-campus employers may post job opportunities for students. Non-profit community service employers may submit an application to participate in the Federal Work-Study Off-Campus Program.

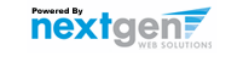

 $\rightarrow$ 

 $\mathbf 1$ . **Navigate to** 

https://hunter.studentemployment.ngwebsolutions.com

**Click 'On-Campus Employers'**  $2.$ 

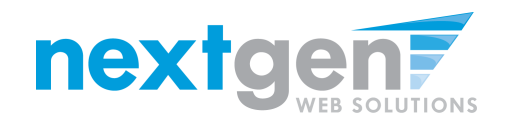

## IF YOU DON'T HAVE A LOGIN YET, **YOU MUST CREATE ONE**

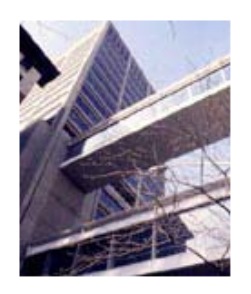

COLLEGE OF THE CITY UNIVERSITY OF NEW YORK

WELCOME TO THE HUNTER COLLEGE OFFICE OF FINANCIAL AID WEBSITE

**On-Campus Employer Home Page** 

#### **Student Employment** Home

**On-Campus Employers** 

Log In

**Request Login Permission** 

**Contact Us** 

Log Out

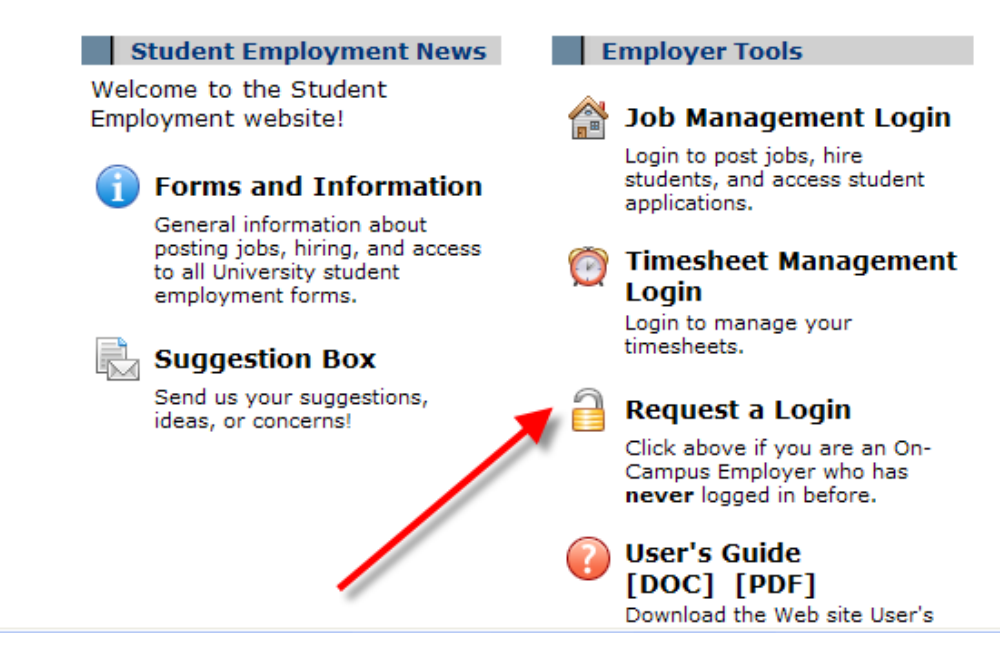

**Click 'Request a Login'** 

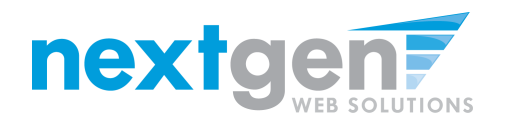

- **1. The following information is required:**
	- **First Name**
	- **Last Name**
	- **School E-mail address**
	- **Password**
	- **Employer (select your primary department from the list)**
	- **Title**
- **2. If you need to be able to manage jobs and timesheets for additional departments, state which ones in the 'Notes' section.**
- **3. Click 'Submit' to send your request to the Financial Aid Office.**

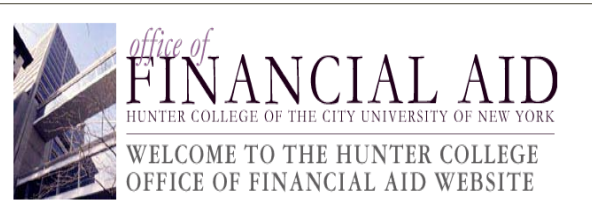

Home

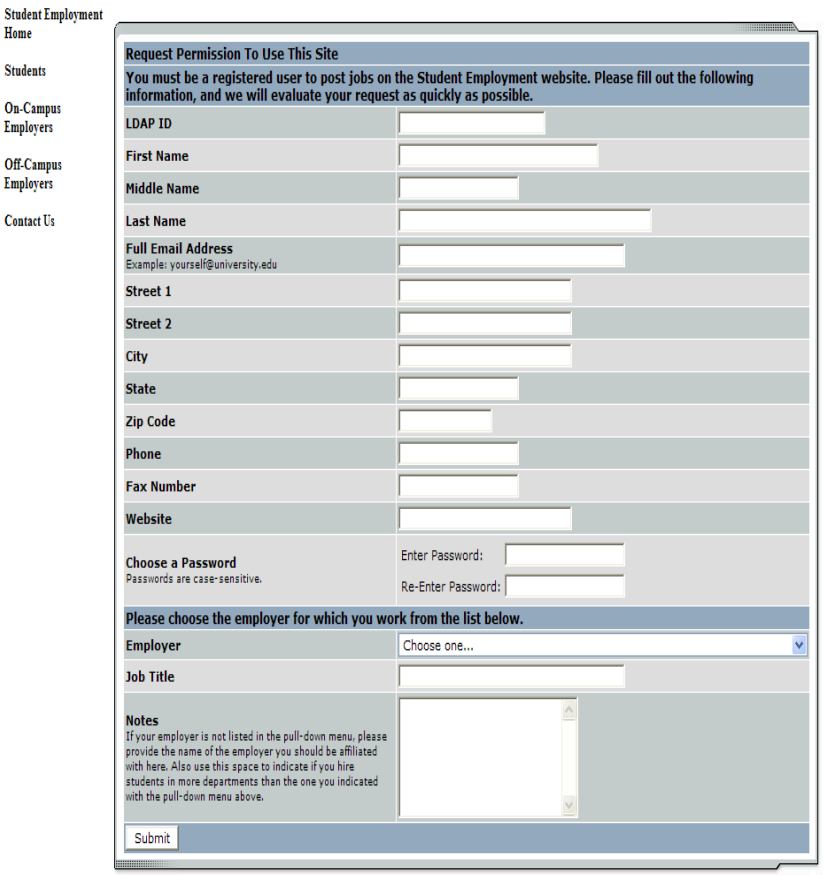

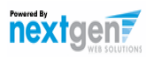

 $\rightarrow$ 

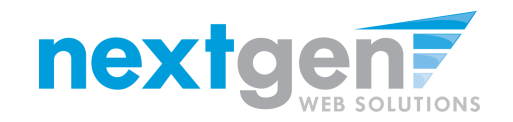

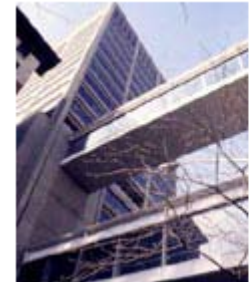

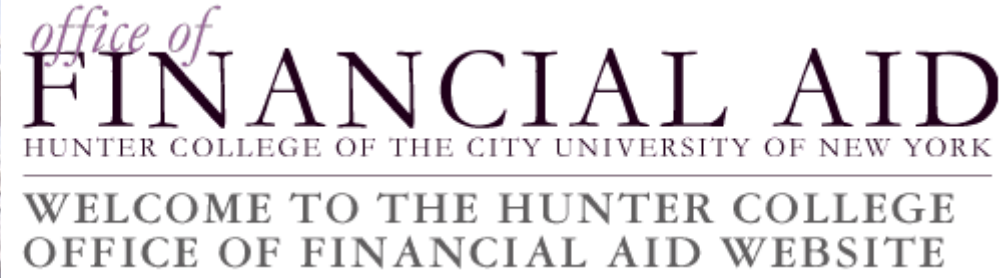

Thank you for submitting a log-in request. It will be reviewed as soon as possible, and you will receive email once it is approved.

Student Employment Home

Students

**On-Campus Employers** 

Off-Campus Employers

Contact Us

### THE FINANCIAL AID OFFICE WILL CONTACT YOU WHEN YOUR ACCOUNT IS **APPROVED**

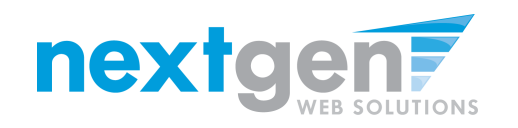

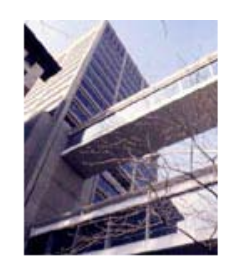

**Student Employment** 

Home

### WELCOME TO THE HUNTER COLLEGE OFFICE OF FINANCIAL AID WEBSITE

### **On-Campus Employer Home Page**

Download the Web site User's

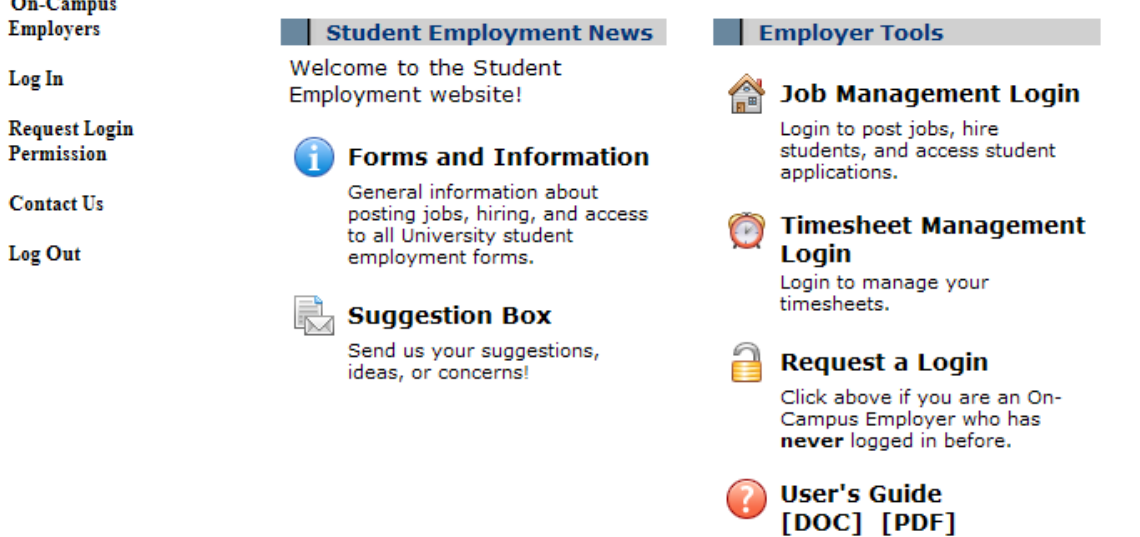

- **1. Once you have received notification from the Hunter SEO office that you have a Login Id, navigate to [https://hunter.studentemployment.ngwebsolutions.com](http://hunter.studentemployment.ngwebsolutions.com/) and click 'On-Campus Employers'**
- **2. Click 'Job Management Login'**

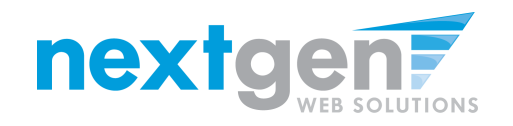

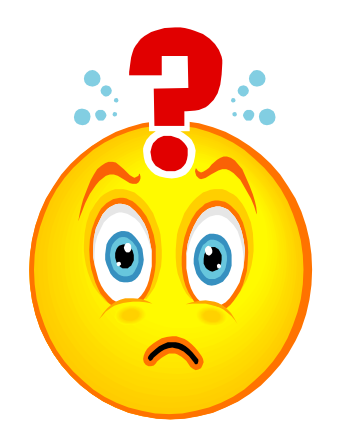

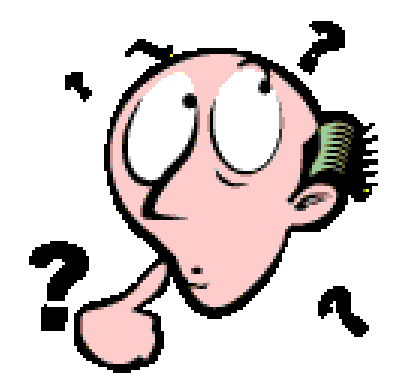

## **FORGOT YOUR PASSWORD? NO WORRIES!**

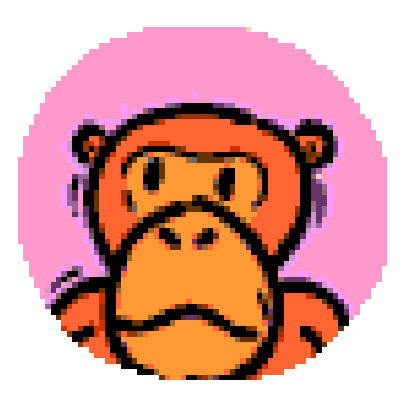

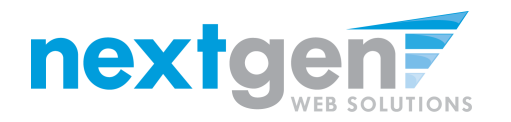

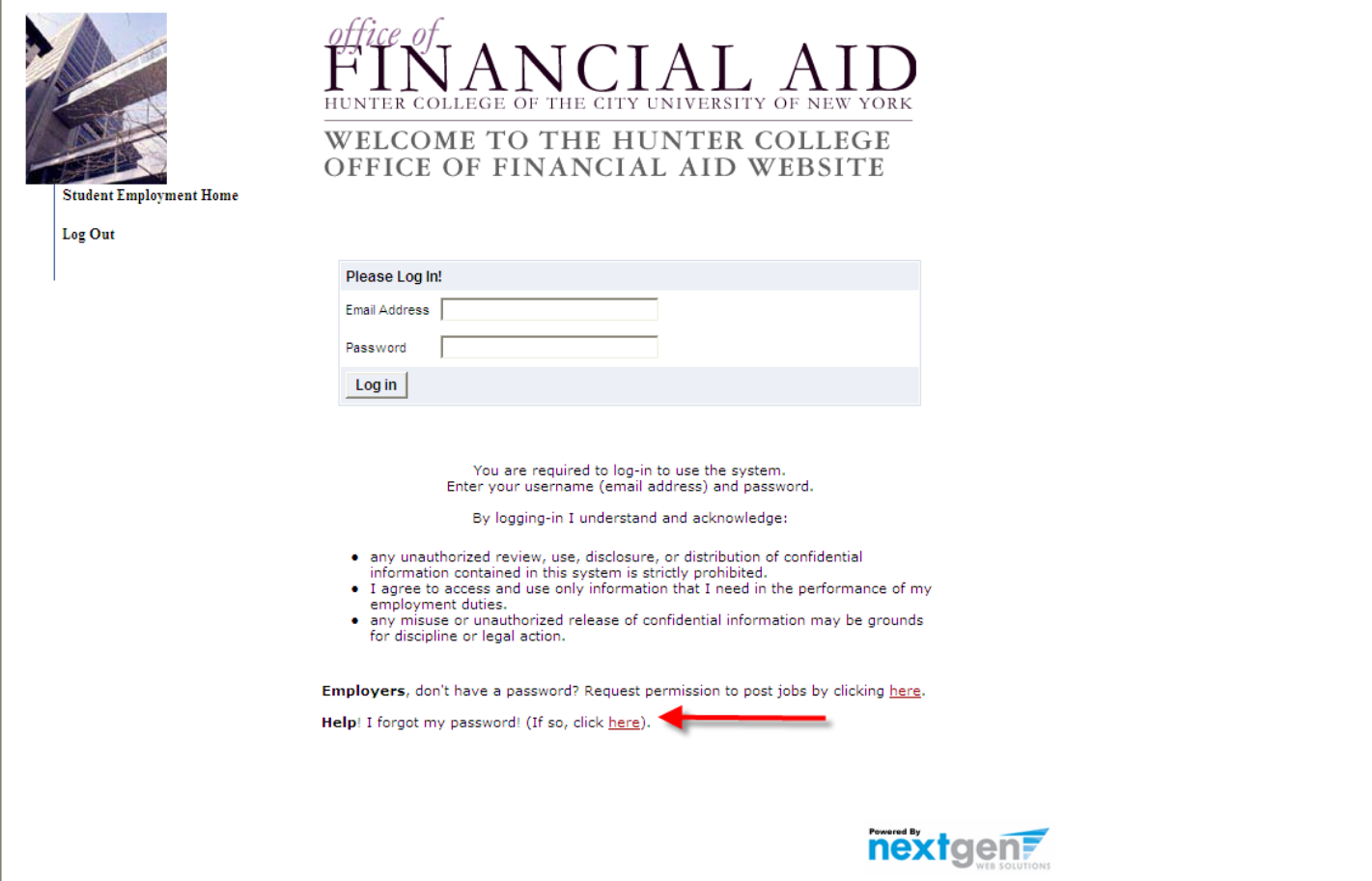

## **Click the link in 'Help! I forgot my password!'**

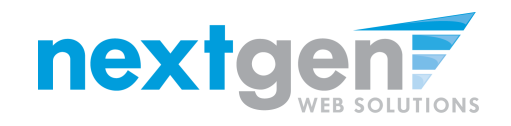

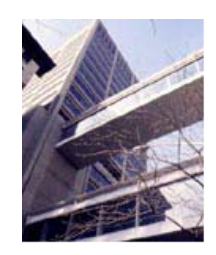

ĦТ THE CITY UNIVERSITY OF

### WELCOME TO THE HUNTER COLLEGE OFFICE OF FINANCIAL AID WEBSITE

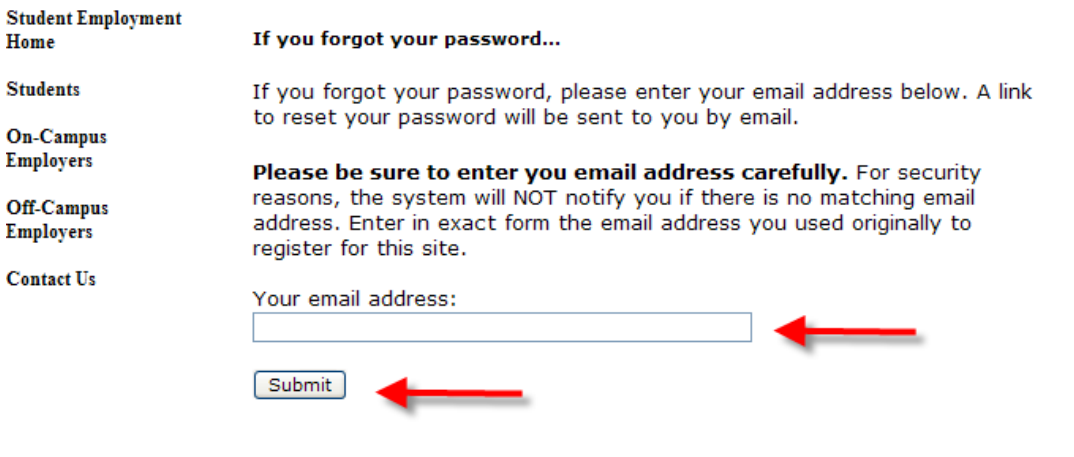

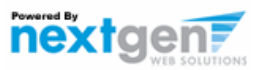

- **1. Enter the e-mail address you used when you signed up.**
- **2. Click 'Submit'**

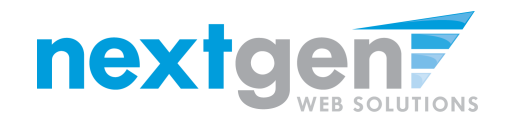

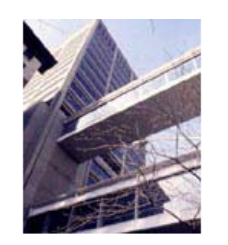

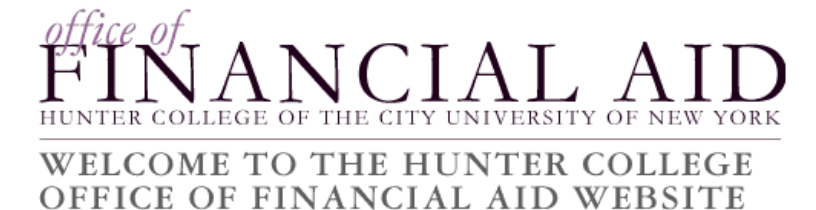

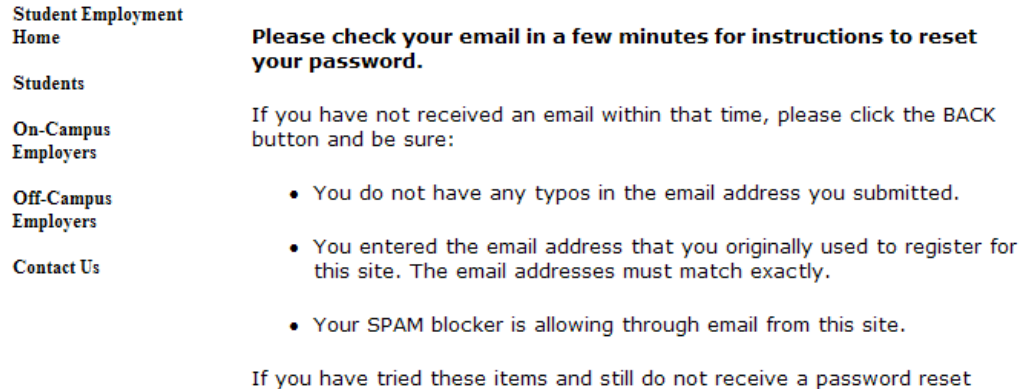

email, please contact the Student Employment administrator.

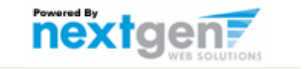

### **Check your e-mail after a few minutes.**

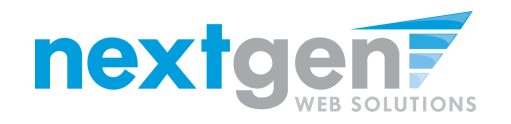

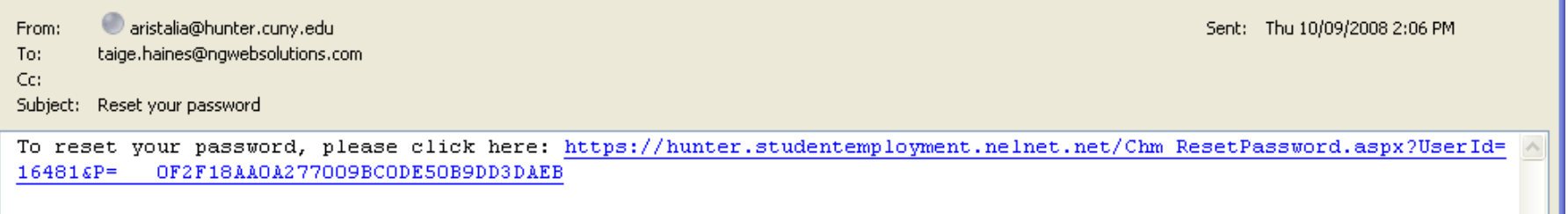

**Click the link in the e-mail.**

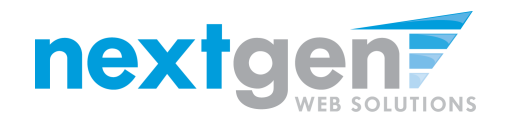

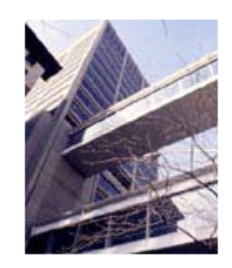

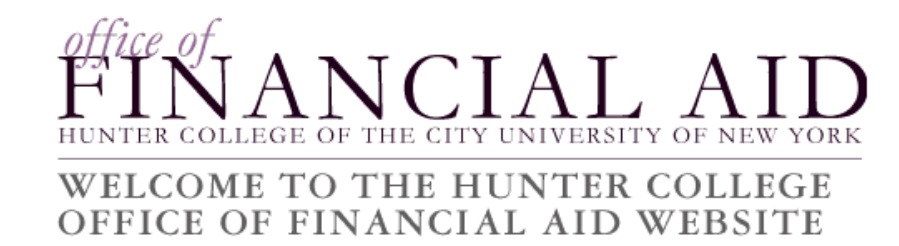

**Student Employment** Home

### **Reset your password**

**Students** 

**On-Campus Employers** 

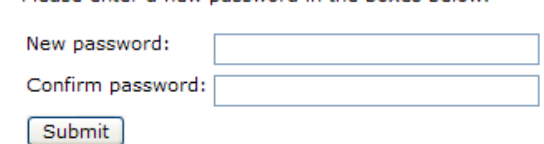

Please enter a new nassword in the boyes below

Off-Campus **Employers** 

**Contact Us** 

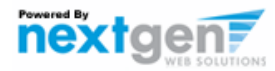

### Enter a password and click 'Submit'

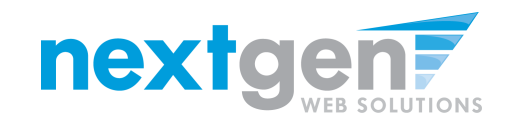

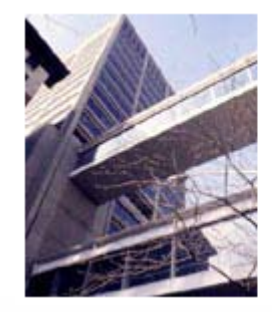

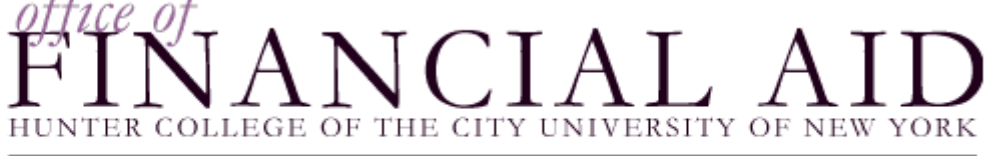

# WELCOME TO THE HUNTER COLLEGE<br>OFFICE OF FINANCIAL AID WEBSITE

**Student Employment Home** 

Your password has been reset.

Students

Employers, Click here to continue.

**On-Campus Employers** 

Contact Us

Students, Click here.

## Click the link for Employers to continue to the Job Control Panel.

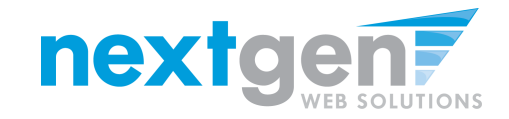

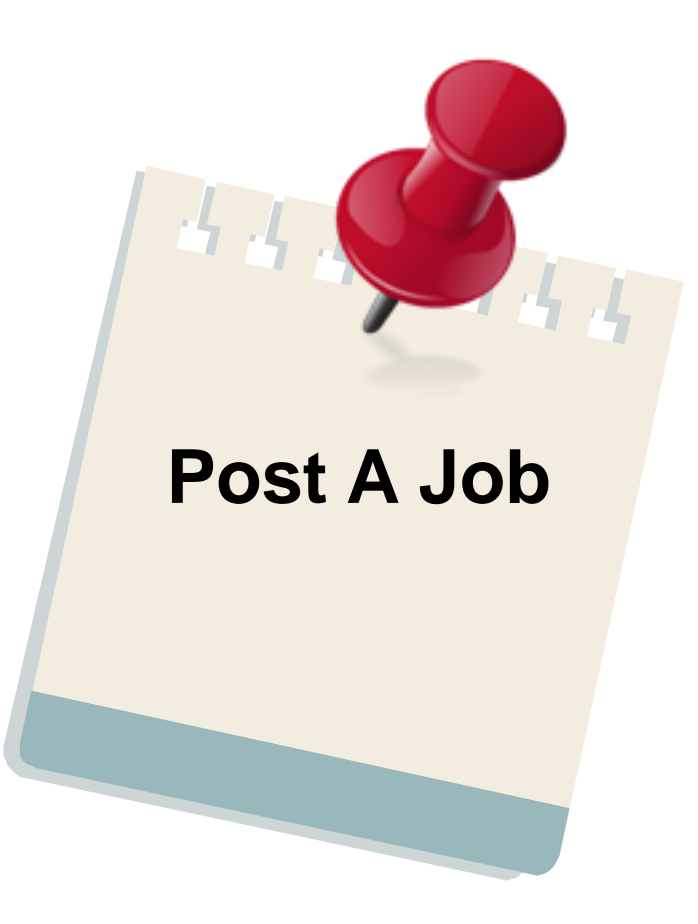

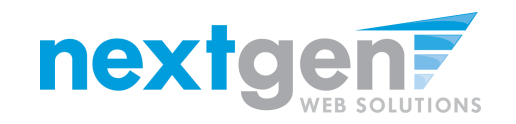

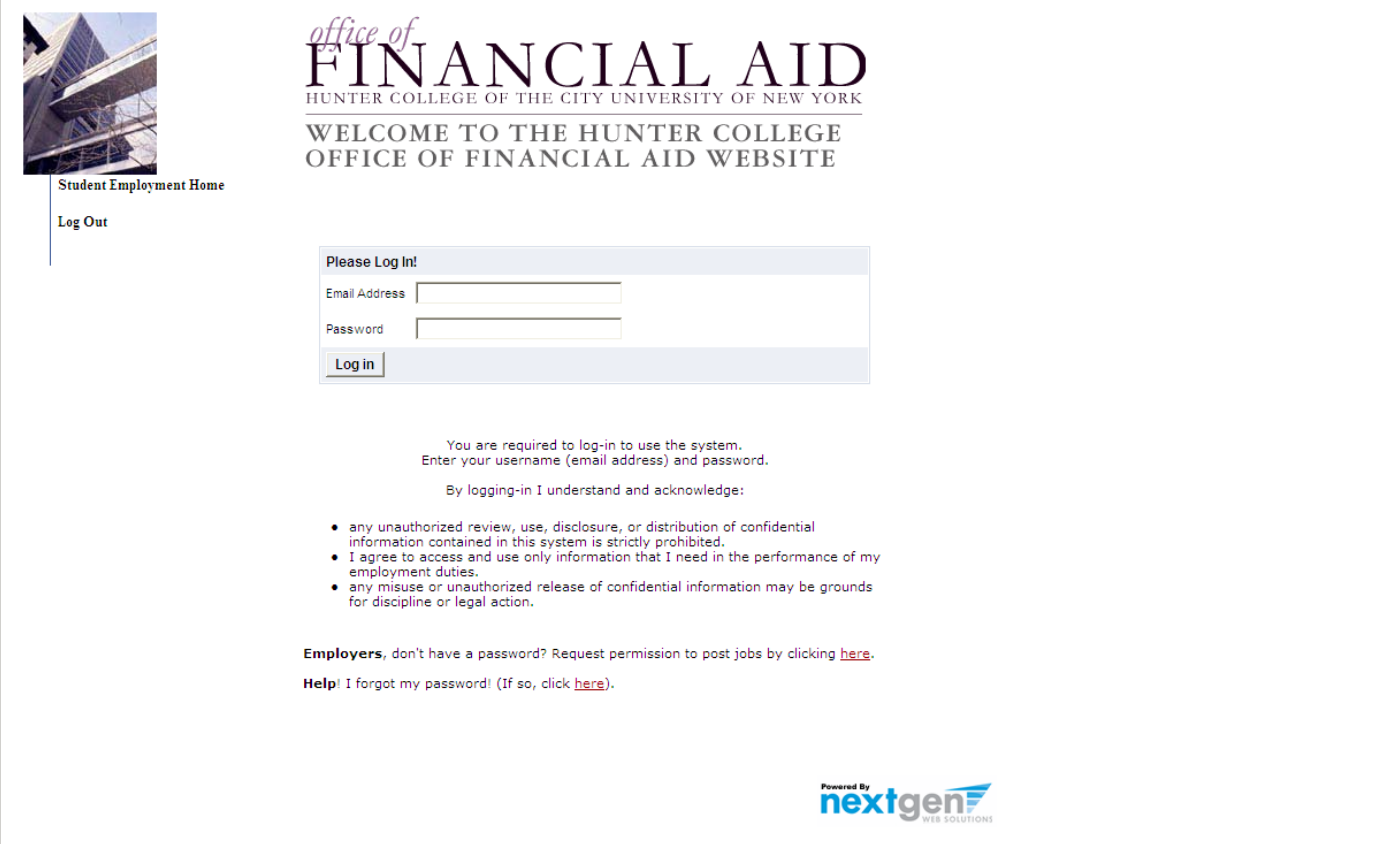

## **Log in with your e-mail address and password**

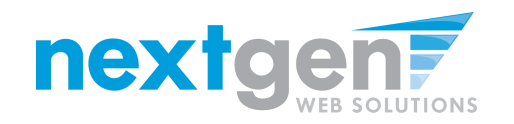

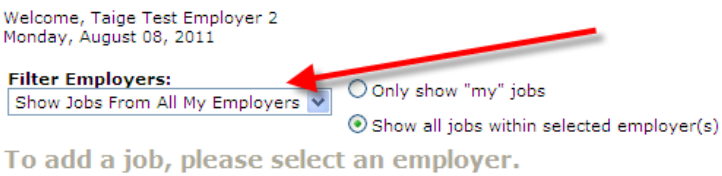

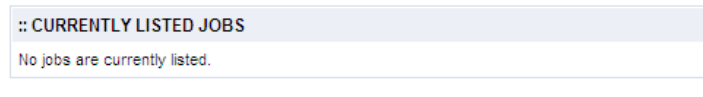

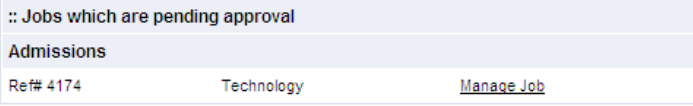

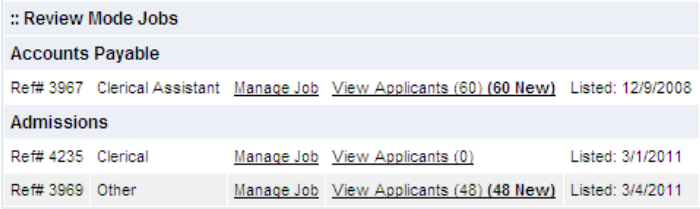

**If you only have posting permissions for one department, you will not see a 'Filter Employers' box. This only appears when you have posting permissions for more than one department.**

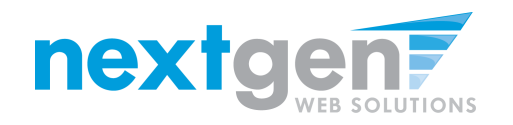

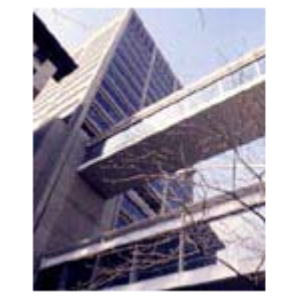

### NCIAL AID TER COLLEGE OF THE CITY UNIVERSITY OF NEW YORK HU

# WELCOME TO THE HUNTER COLLEGE<br>OFFICE OF FINANCIAL AID WEBSITE

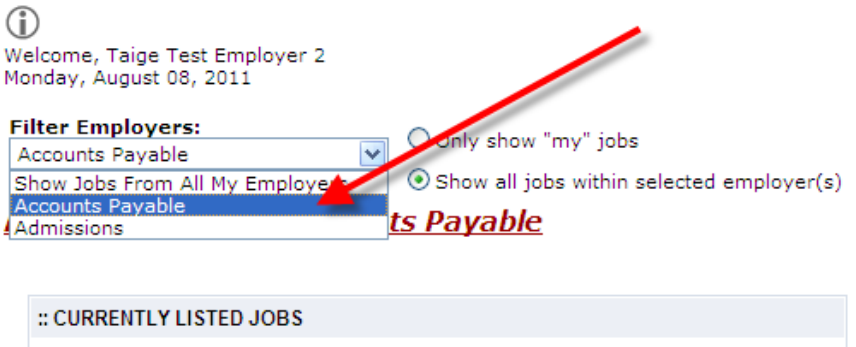

:: Review Mode Jobs Ref# 3967 Clerical Assistant Manage Job View Applicants (60) (60 New) Listed: 12/9/2008

No jobs are currently listed.

## **Select the department for which you want to post a job**

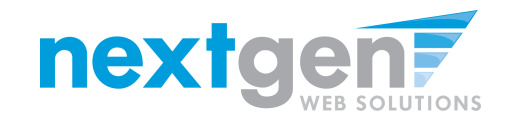

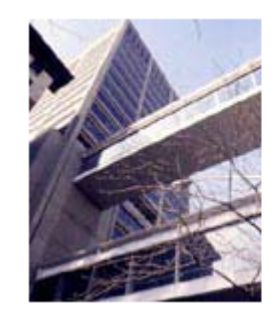

## $\sqrt{C}IAT$  A THE CITY UNIVERSITY OF NEW

# WELCOME TO THE HUNTER COLLEGE<br>OFFICE OF FINANCIAL AID WEBSITE

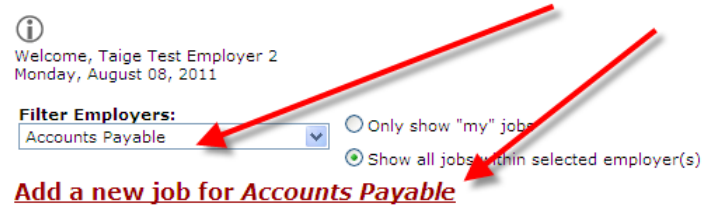

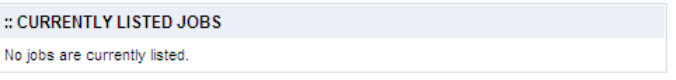

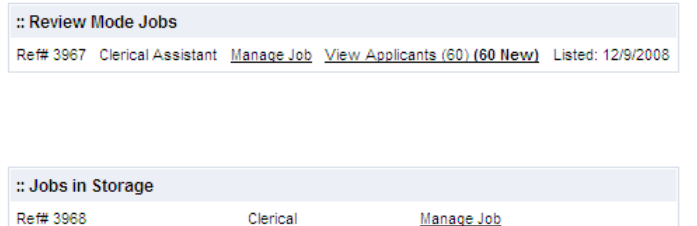

- **1. Click 'Add a new job…'**
- **2. If you only have posting permissions over one department, the 'Filter Employers' will not appear. Instead, click the 'Add a new job…' link.**

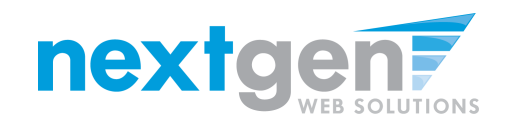

- **1. Select the Job Category**
- **2. Enter a job description and job requirements**

Times

- **3. Enter the number of available openings**
- **4. Enter the range of hours per week that will be worked**
- **5. Enter a Start Date and End Date for the job. You may enter text instead of a date (i.e. ASAP, End of Year, etc.)**
- **6. Select the Time Frame for the job**

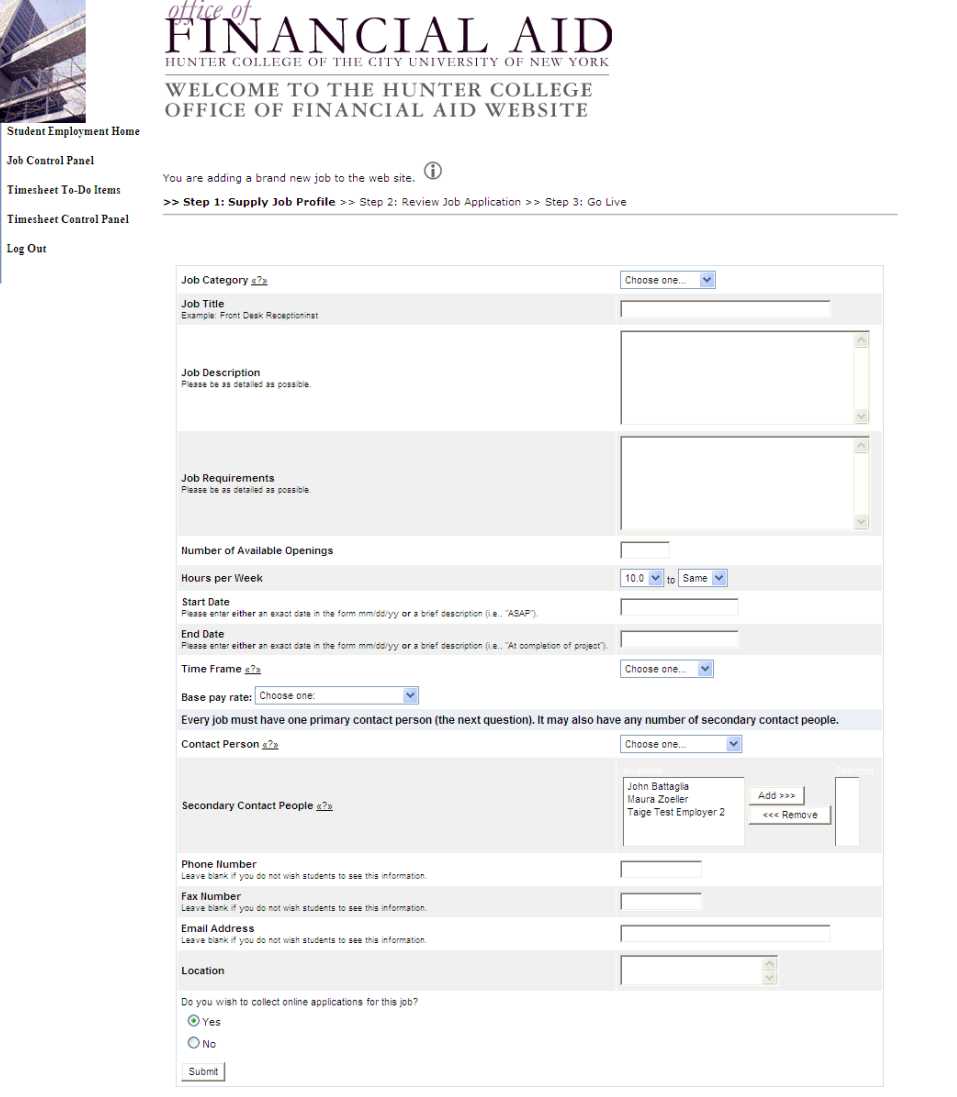

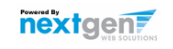

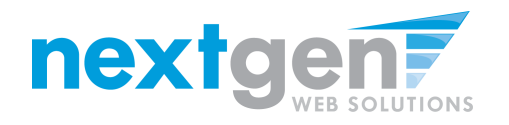

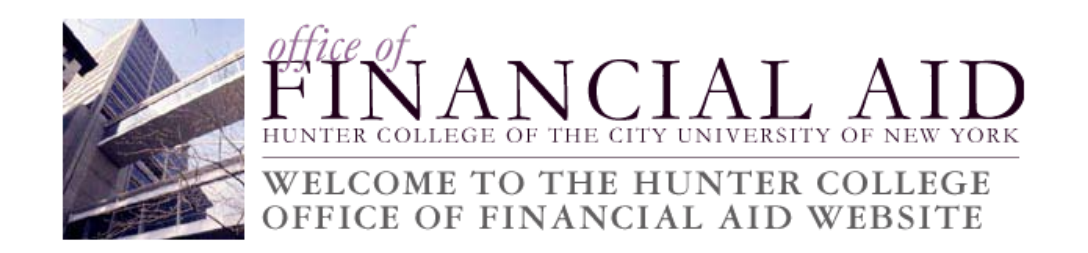

- **1. Select the appropriate wage range for the job.**
- **2. Select a Funding Source (if applicable). You must select at least select one.**

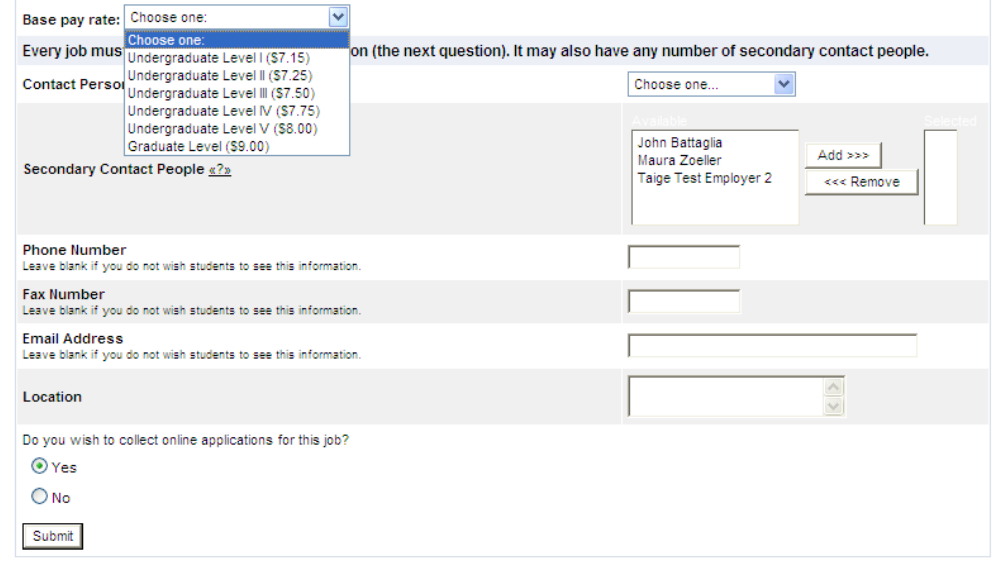

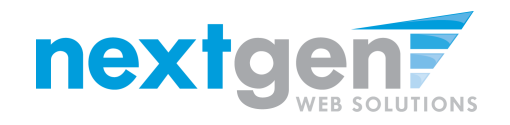

- **1. Choose a Primary Contact person from the list. This will be the person who receives email when a student applies for the job.**
- **2. If you wish to designate a secondary contact, select the person's name from the list and click the 'Add >>>' button.**
- **3. You may optionally enter a Phone Number, a Fax Number, an alternate E-Mail Address, and a Work Location if you wish.**
- **4. Click 'Submit' to continue.**

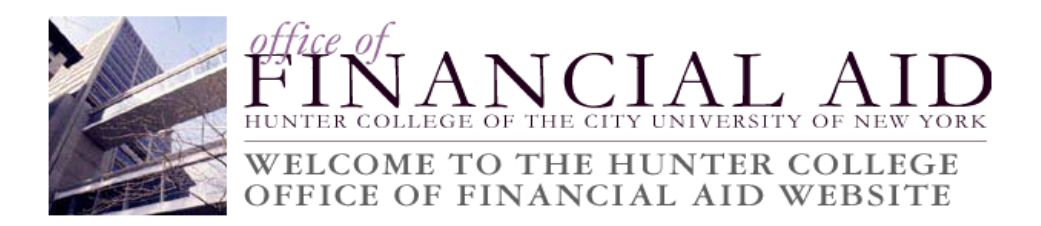

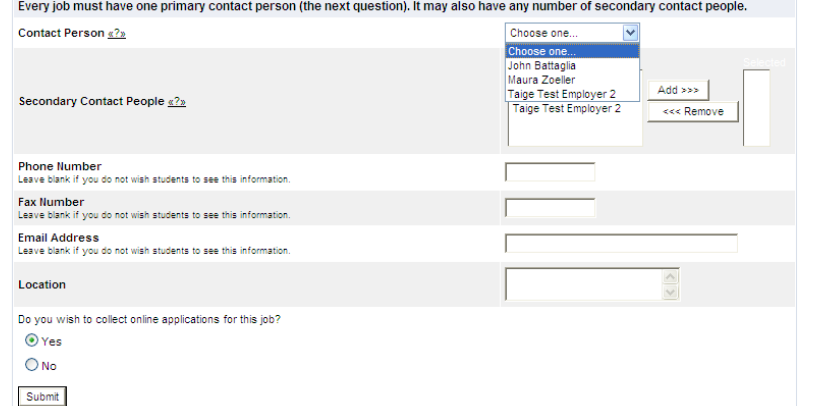

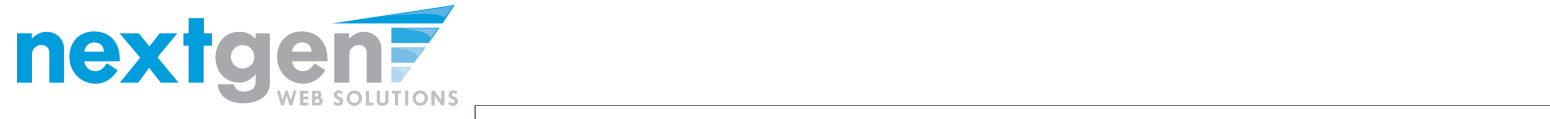

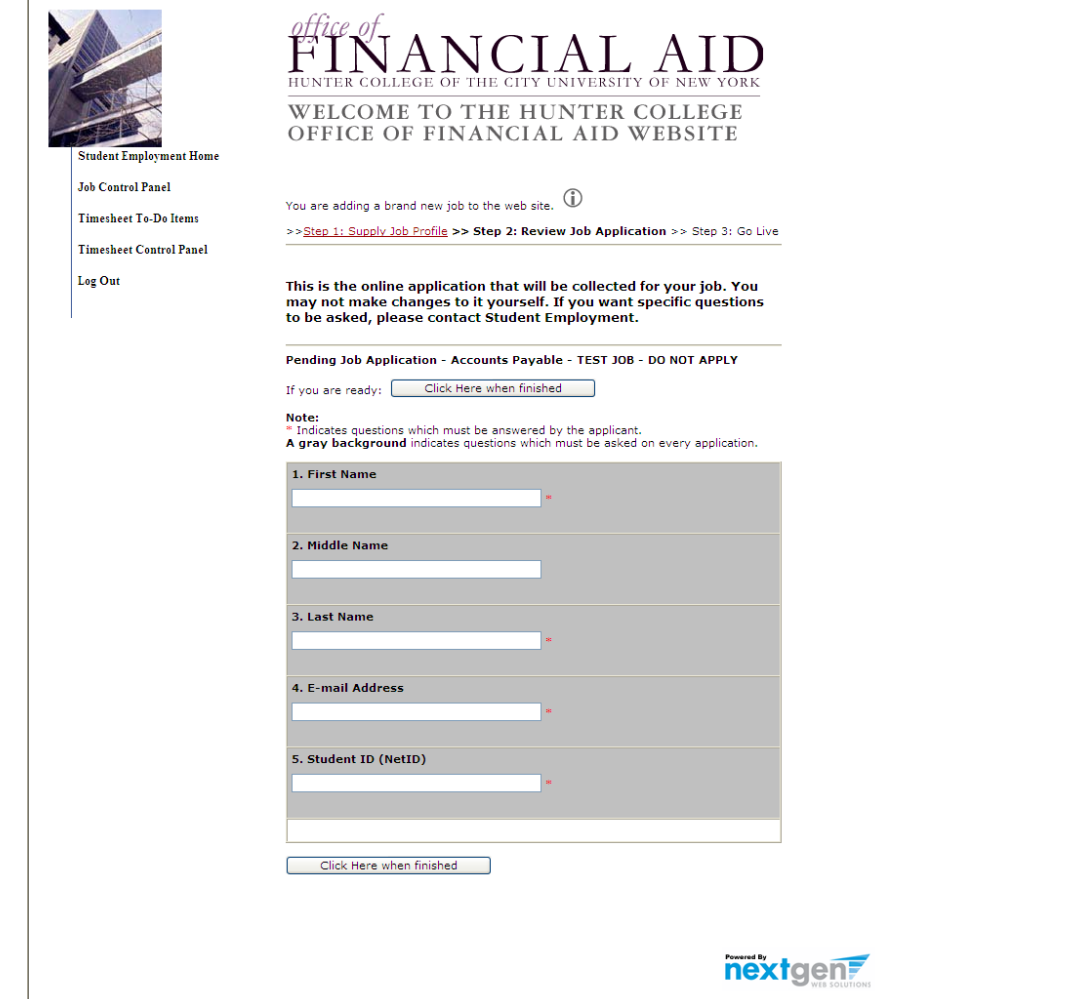

### **Click 'Click here when finished' to save the job application.**

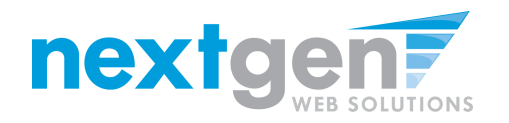

office of

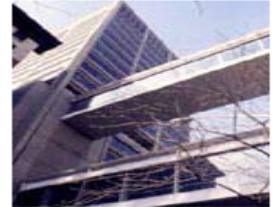

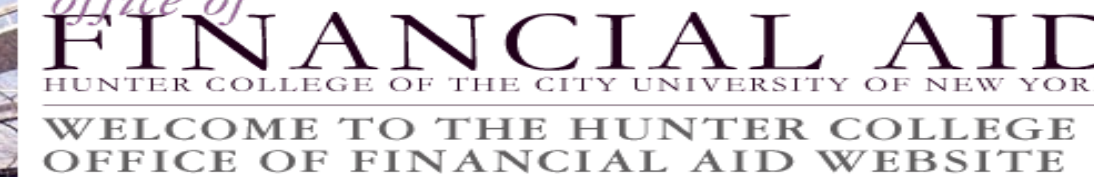

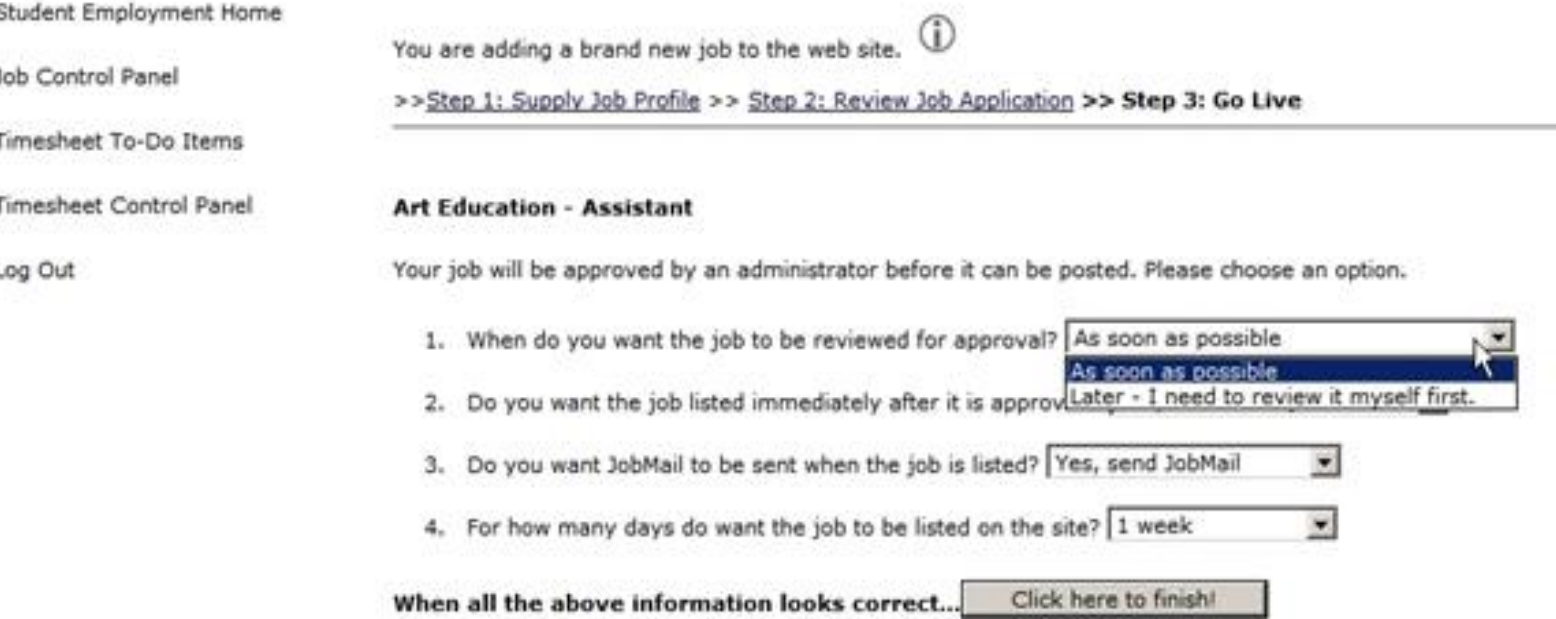

- **1. Select 'As soon as possible' from the list on question #1 if you want the job to be reviewed for approval immediately.**
- **2. If you want to save the job for later, select 'Later-I need to review it myself'. The job will go to Storage for later review.**

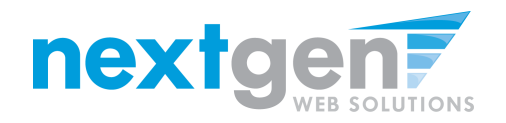

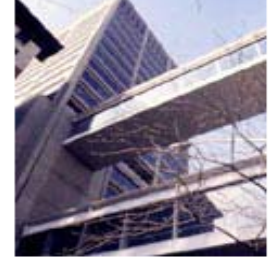

# Y UNIVERSITY OF

### WELCOME TO THE HUNTER COLLEGE DFFICE OF FINANCIAL AID WEBSITE

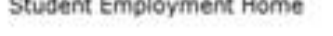

Job Control Panel

Timesheet To-Do Items

Timesheet Control Panel

Log Out

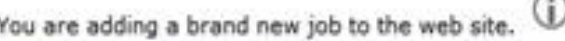

>>Step 1: Supply Job Profile >> Step 2: Review Job Application >> Step 3: Go Live

### **Art Education - Assistant**

Your job will be approved by an administrator before it can be posted. Please choose an option.

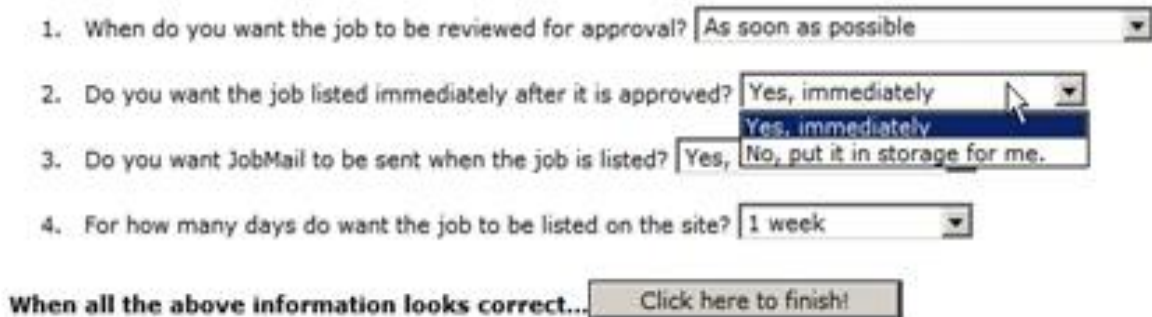

- If you want the job to be immediately listed after it has  $\mathbf 1$ . been approved, select 'Yes, immediately.'
- If you want the job to be approved, but not posted, select  $2.$ 'No, put it in storage for me.'

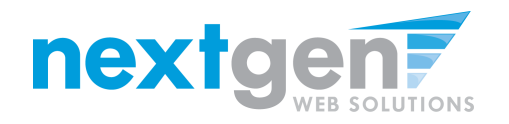

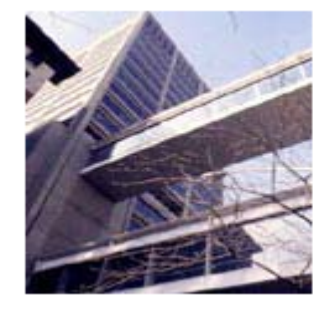

**Student Employment Home** 

Job Control Panel

Timesheet To-Do Items

**Timesheet Control Panel** 

Log Out

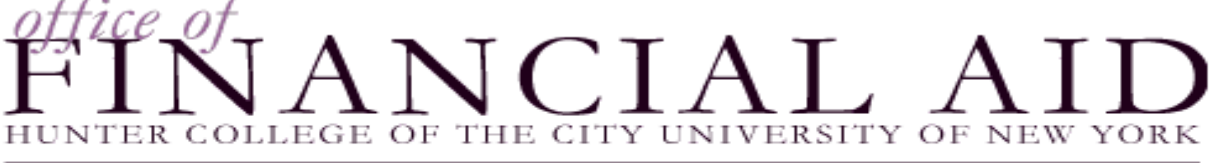

### WELCOME TO THE HUNTER COLLEGE OFFICE OF FINANCIAL AID WEBSITE

You are adding a brand new job to the web site.

>>Step 1: Supply Job Profile >> Step 2: Review Job Application >> Step 3: Go Live

#### **Art Education - Assistant**

Your job will be approved by an administrator before it can be posted. Please choose an option.

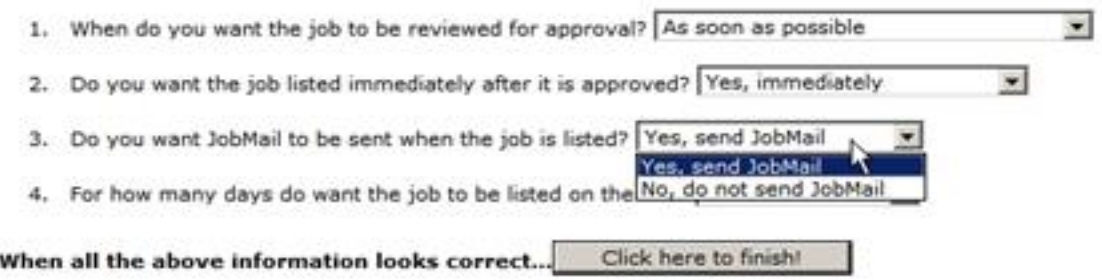

- If you want to notify students who have subscribed to  $\mathbf 1$ . JobMail, select 'Yes, send JobMail.' If your job matches the student's job criteria within their JobMail subscription, they will be e-mailed immediately about your job.
- If you do not want to send JobMail, select 'No, do not send  $2.$ JobMail.'

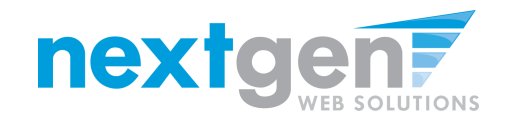

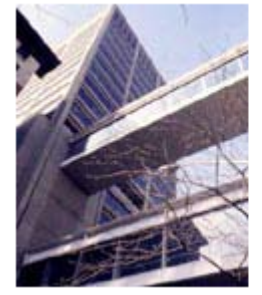

Timeshe Timeshe Log Out

### YORK THE CIT UNIVERSITY OF

# WELCOME TO THE HUNTER COLLEGE<br>OFFICE OF FINANCIAL AID WEBSITE

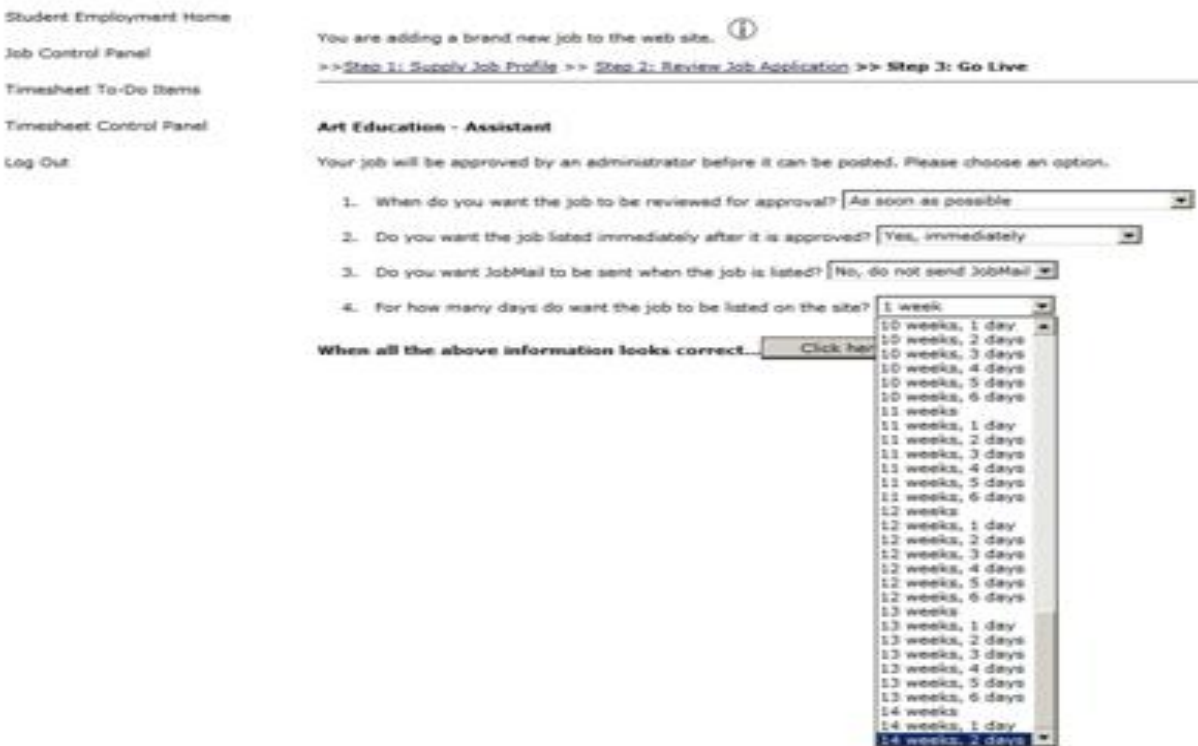

**You may choose to list your job up to 100 days (14 Weeks, 2 days)**

হি

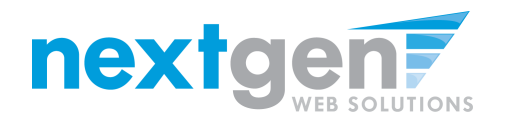

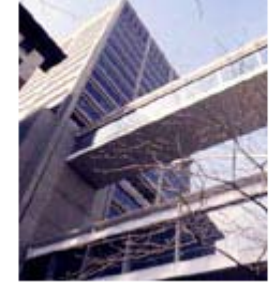

### $\sqrt{CIAL}$ THE CITY UNIVERSITY OF Ηl

# WELCOME TO THE HUNTER COLLEGE<br>OFFICE OF FINANCIAL AID WEBSITE

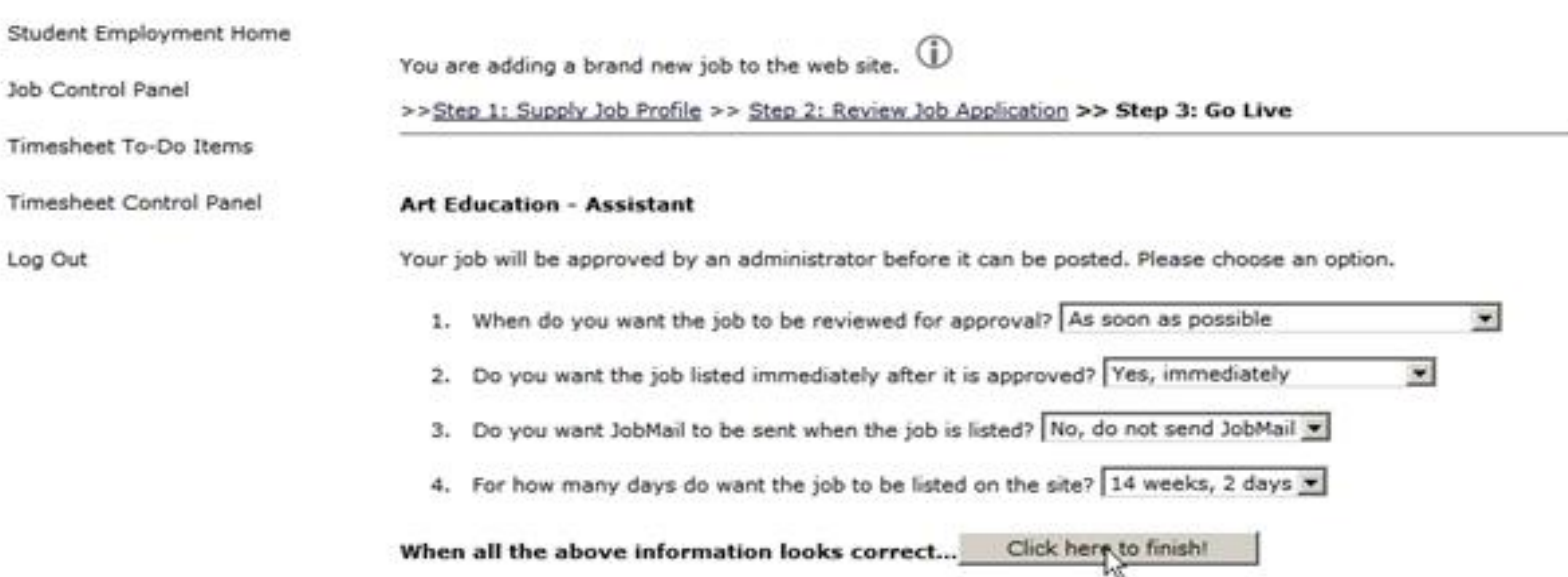

- **1. Click the button labeled 'Click here to finish!'**
- **2. Your job will be submitted to the Financial Aid Office for approval.**

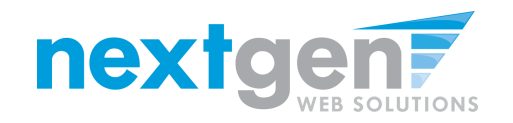

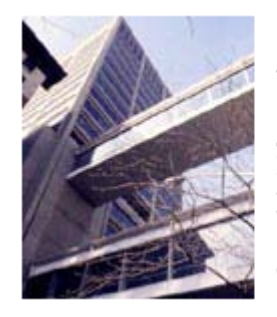

## $NCTAT$ COLLEGE OF THE CITY UNIVERSITY OF NEW

### WELCOME TO THE HUNTER COLLEGE OFFICE OF FINANCIAL AID WEBSITE

Student Employment Home

Job Control Panel

Timesheet To-Do Items

Timesheet Control Panel

Log Out

### **Art Education - Assistant**

Congratulations! Your job is pending approval, then it will be listed.

### What would you like to do now?

- . View the job details (for printing, etc.)
- · Return to your control panel,

You may either print your job details or click 'Return to your control panel' to view your job.

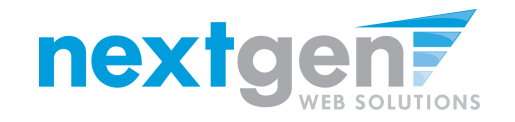

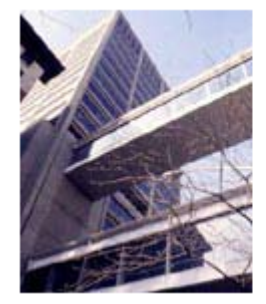

# OF THE CITY UNIVERSITY OF NEW

# WELCOME TO THE HUNTER COLLEGE<br>OFFICE OF FINANCIAL AID WEBSITE

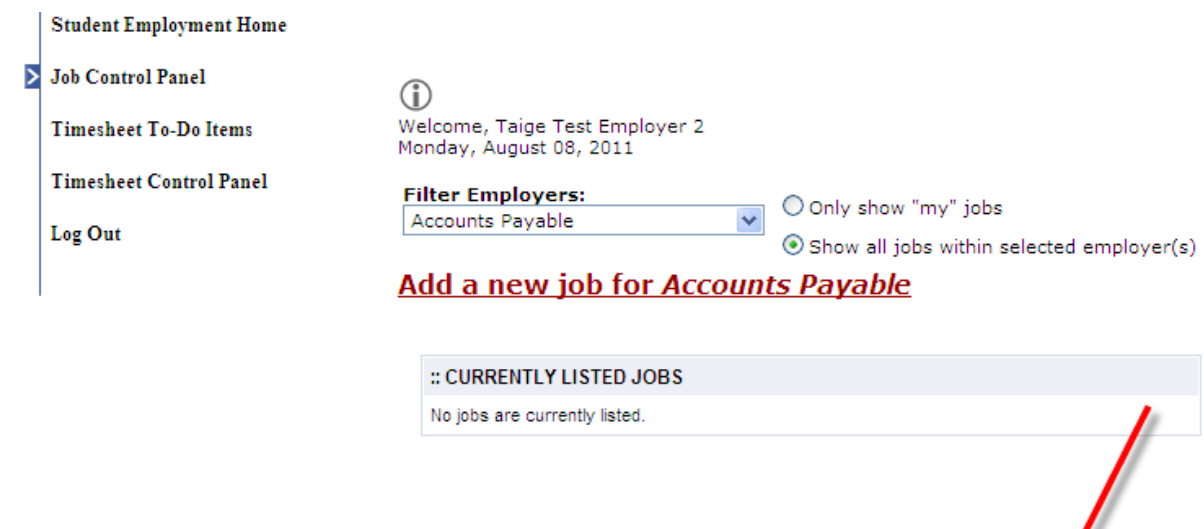

:: Jobs which are pending approval

Ref# 4325

**If you want to edit the job or view the job details, click the 'Manage Job' link next to your job posting.**

TEST JOB - DO NOT APPLY

Manage Job

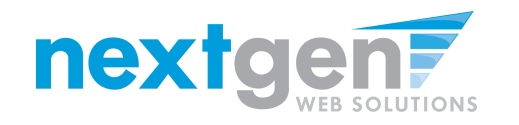

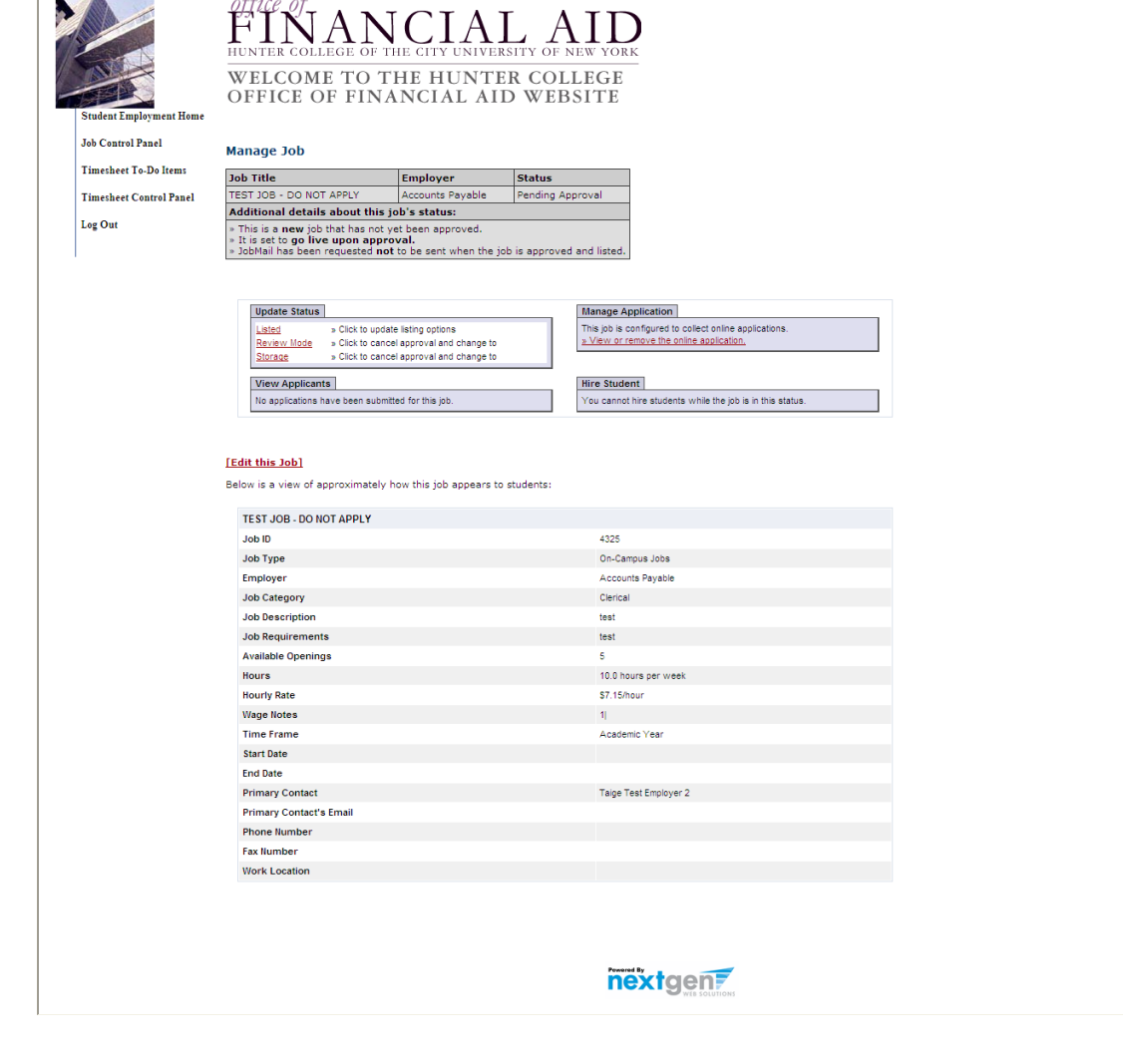

- **1. You may edit your job posting, view the application, or request that the job status be changed.**
- **2. To go back to your Job Control Panel, click 'Job Control Panel' in the NavBar on the left.**

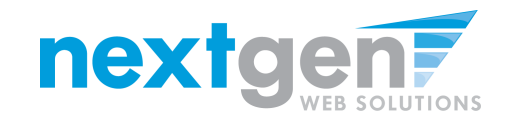

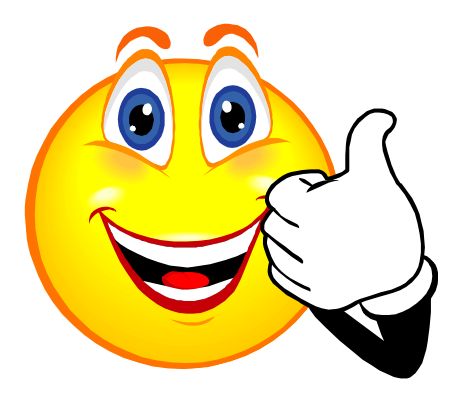

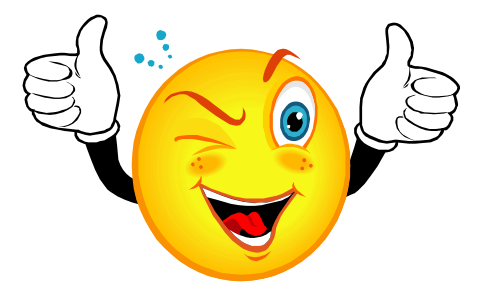

## **Your Job Is Approved!**

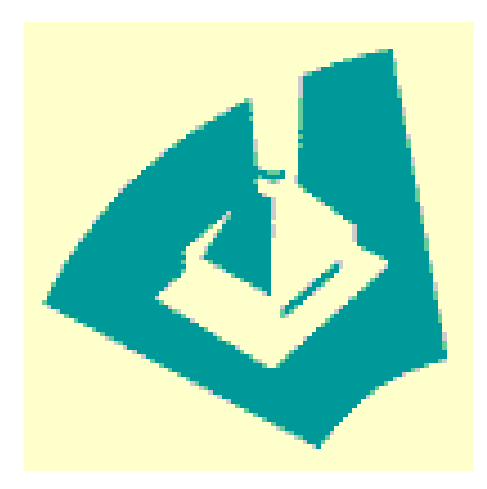

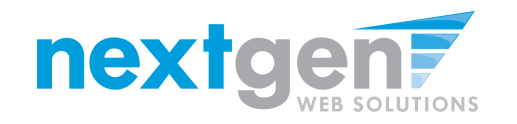

## **NOW THAT YOUR JOB IS APPROVED, YOU CAN HIRE A STUDENT!**

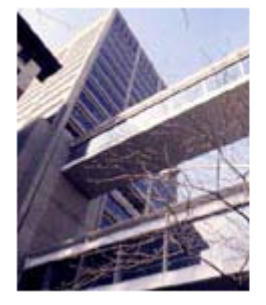

### WELCOME TO THE HUNTER COLLEGE OFFICE OF FINANCIAL AID WEBSITE

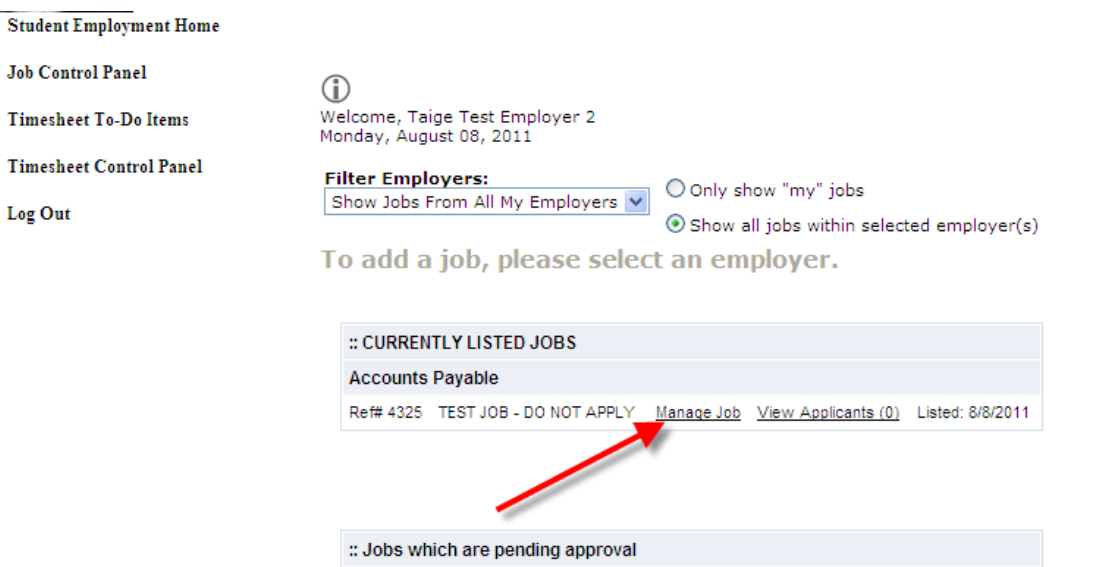

**Admissions** 

**You may hire a student one of two ways. You may hire them as a walk-in candidate by clicking 'Manage Job', then clicking on 'Hire a Student' on the 'Manage Job' page, or…**

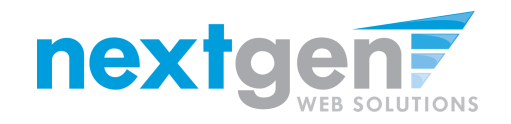

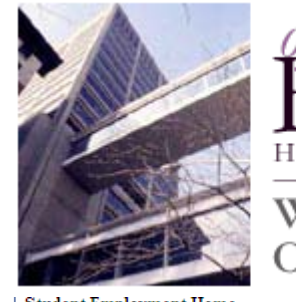

# OF THE CITY UNIVERSITY OF NEW

### WELCOME TO THE HUNTER COLLEGE OFFICE OF FINANCIAL AID WEBSITE

**Student Employment Home** 

 $\bigcirc$ 

Welcome, Taige Test Employer 2

**S** Job Control Panel

**Timesheet To-Do Items** 

**Timesheet Control Panel** 

Log Out

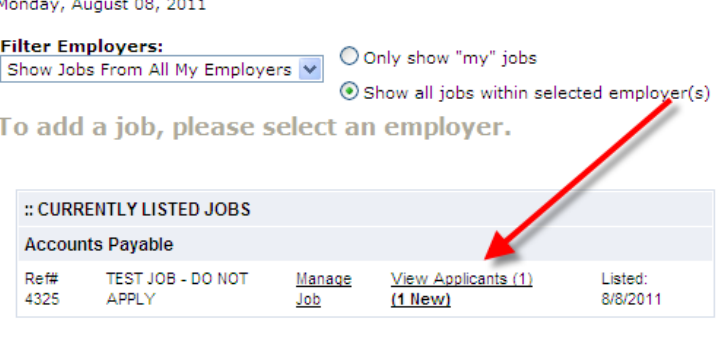

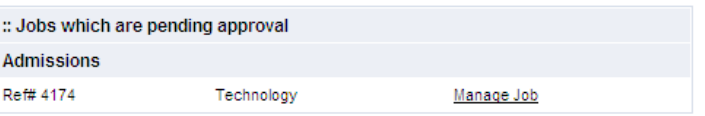

- $\mathbf 1$ . You may hire them if they applied online.
- Click the 'View Applicants' link to hire an online applicant.  $2.$

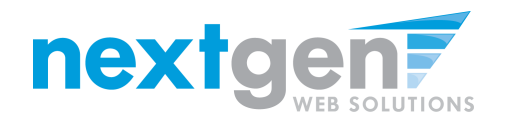

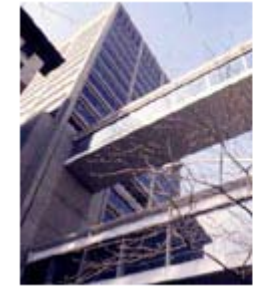

# $\overline{I}$  A  $\overline{I}$

# WELCOME TO THE HUNTER COLLEGE<br>OFFICE OF FINANCIAL AID WEBSITE

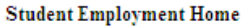

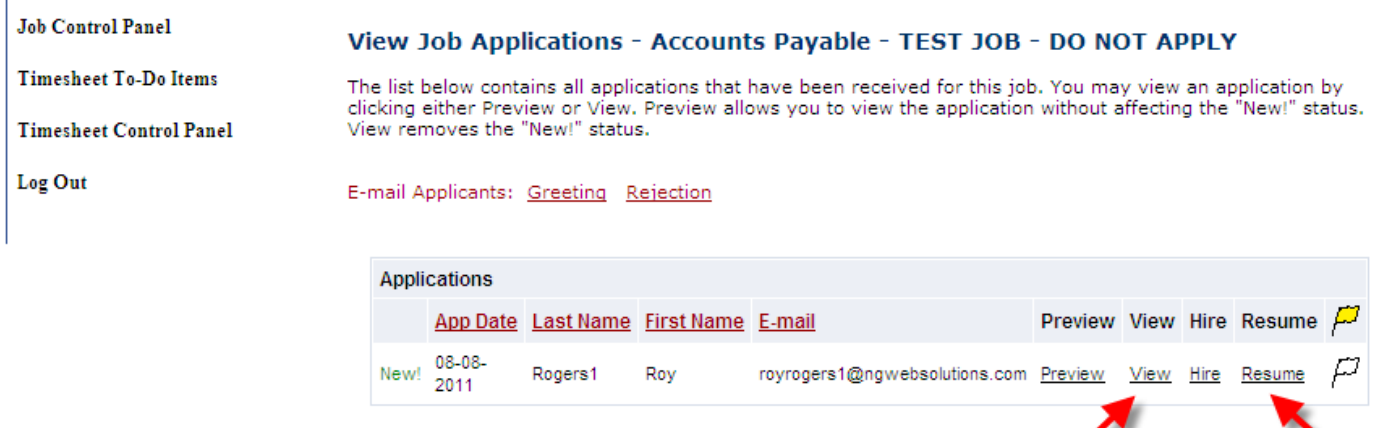

- **1. Click 'View' link next to the student's name to review the application.**
- **2. Click 'Resume' link next to the student's name to review the student's Resume.**

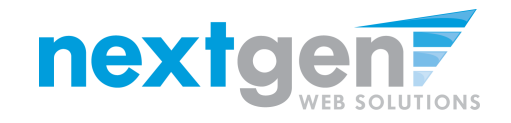

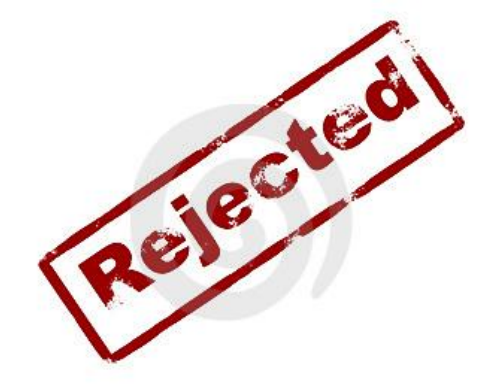

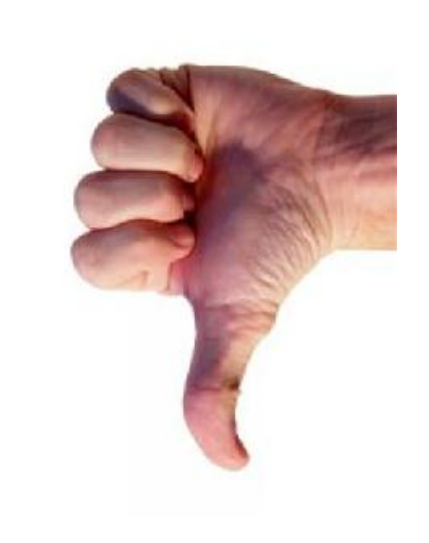

## **How do I reject a student?**

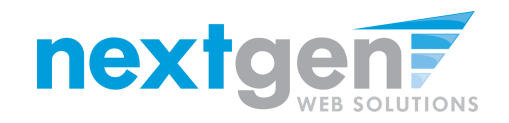

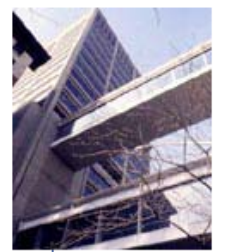

**Student Employment Home** 

**Job Control Panel** 

**Timesheet To-Do Items** 

**Timesheet Control Panel** 

Log Out

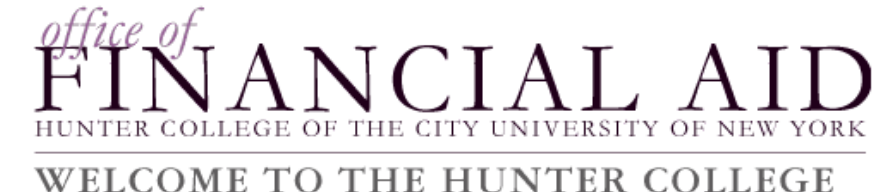

## OFFICE OF FINANCIAL AID WEBSITE

#### View Job Applications - Accounts Payable - TEST JOB - DO NOT APPLY

The list below contains all applications that have been received for this job. You may view an application by clicking either Preview or View. Preview allows you to view the application without affecting the "New!" status. View removes the "New!" status.

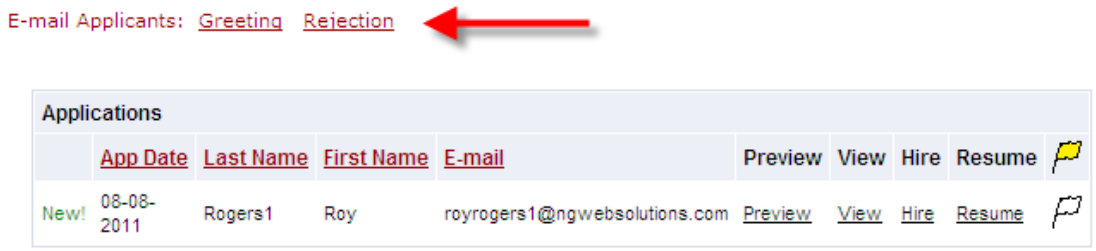

### After selecting view applicants, click 'Rejection' next to the **E-mail Applicants section.**

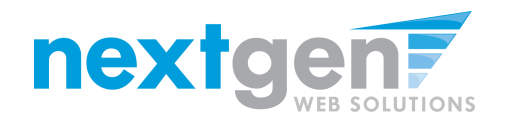

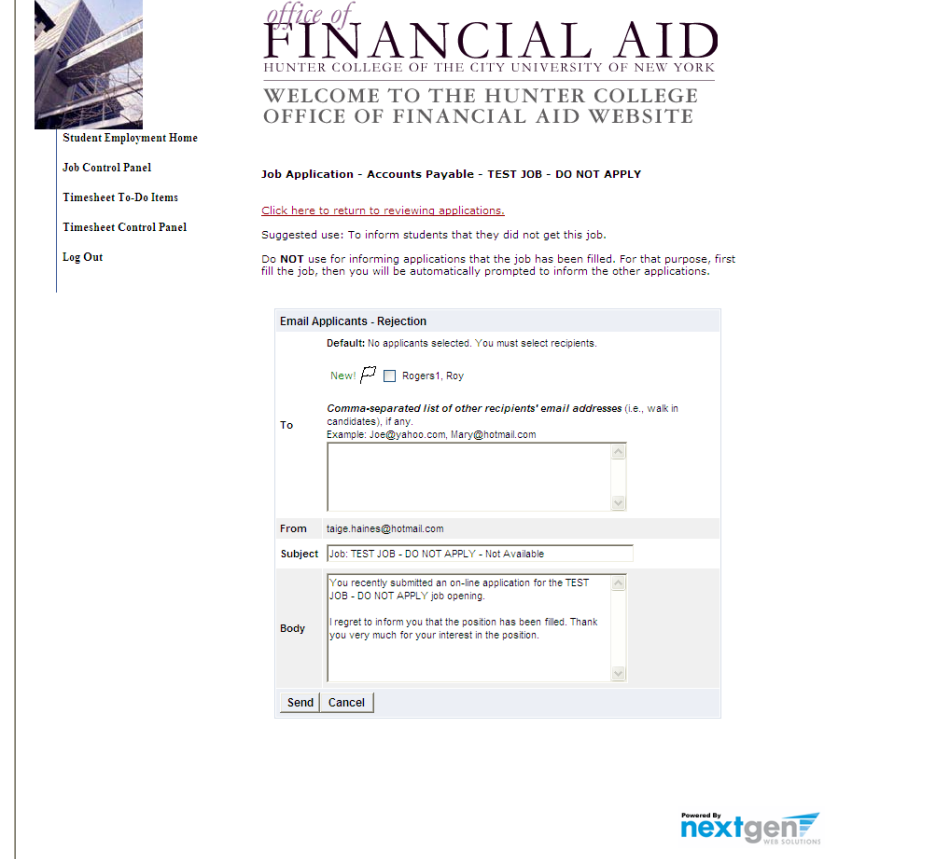

**This feature is utilized to inform the specific students that they did not get this job. If more than one student has been selected, individual e-mails will be sent to each student selected. Note:** *Do NOT* 

*use this function for informing applicants that the job has been filled. For that purpose, first fill the job, then you will be automatically prompted to inform the other applicants.*

**You may change the text in the body of the e-mail, then click on the "Send" button.**

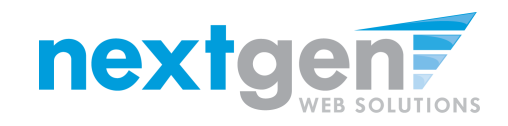

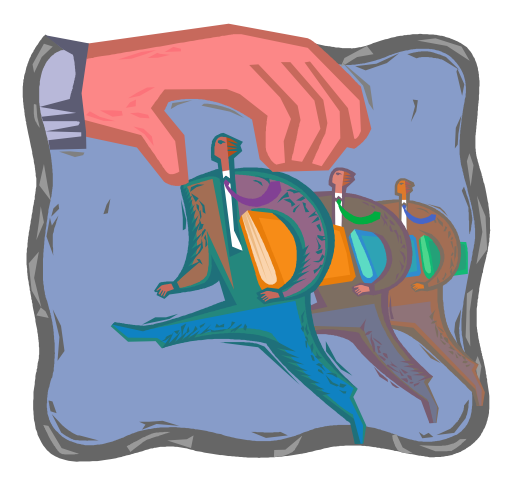

## **How do I contact a Student if I wish to set up an interview?**

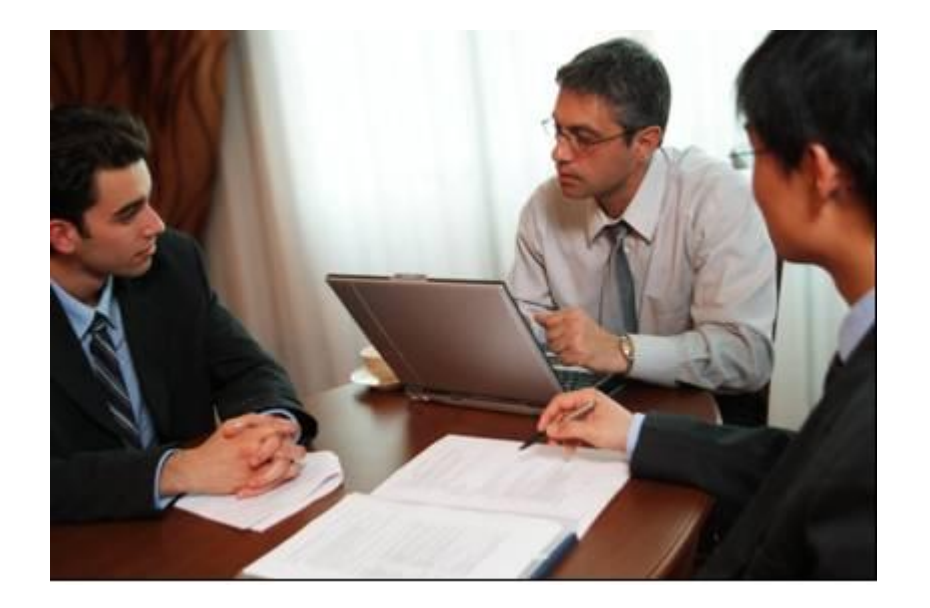

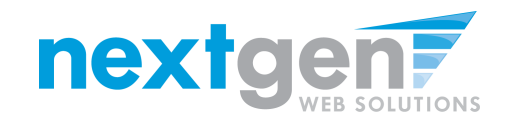

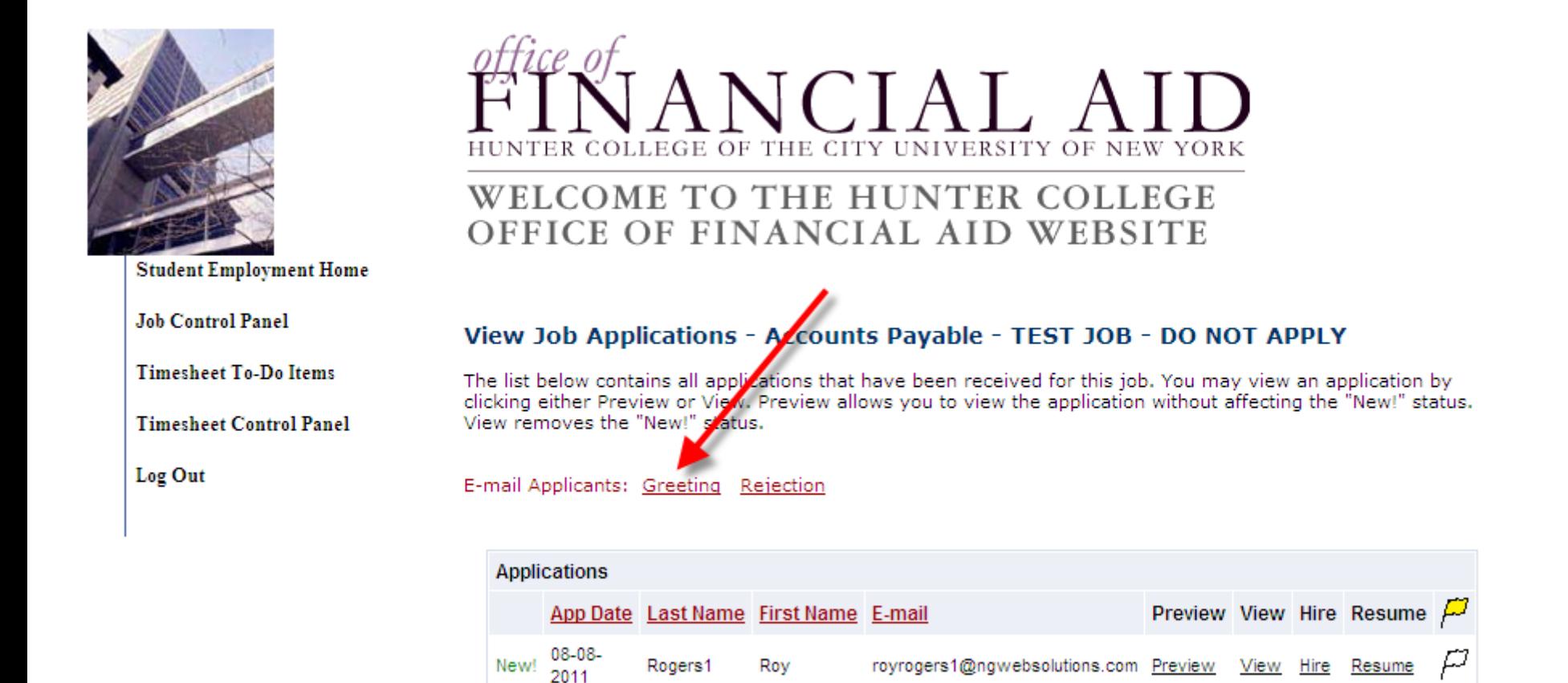

**After selecting view applicants, click 'Greetings' next to the E-mail Applicants section.**

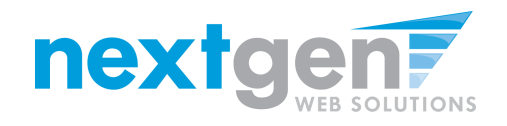

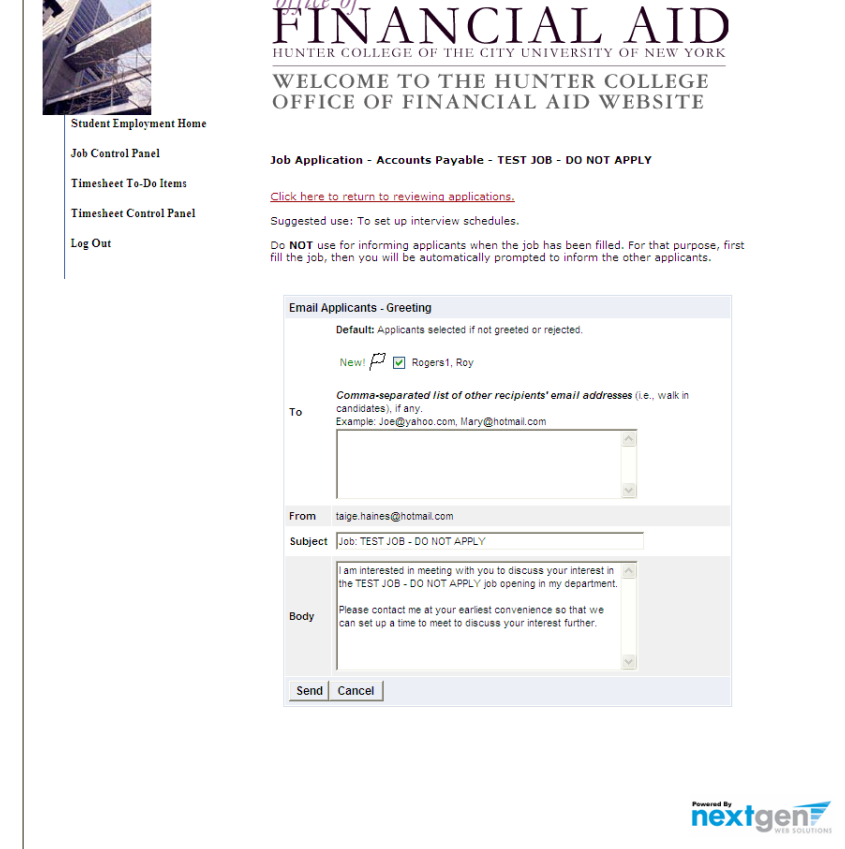

office of

**This feature is utilized to set up interview schedules. Note:** *Do NOT use this function for informing applicants that the job has been filled. For that purpose, first fill the job, then you will be automatically prompted to inform the other applicants.*

**You may change the text in the body of the e-mail, then click on the "Send" button.**

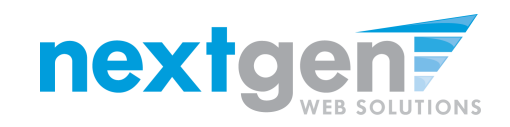

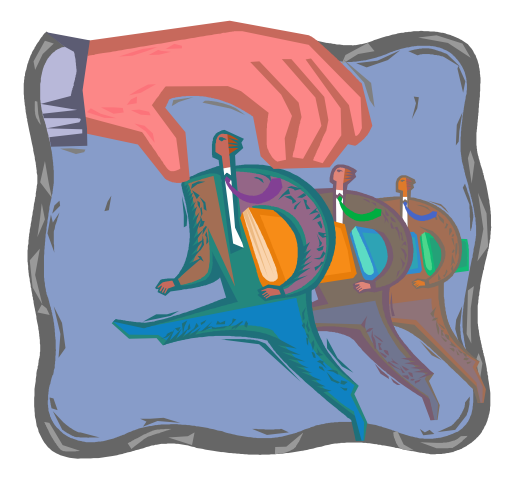

## **Hiring a Student**

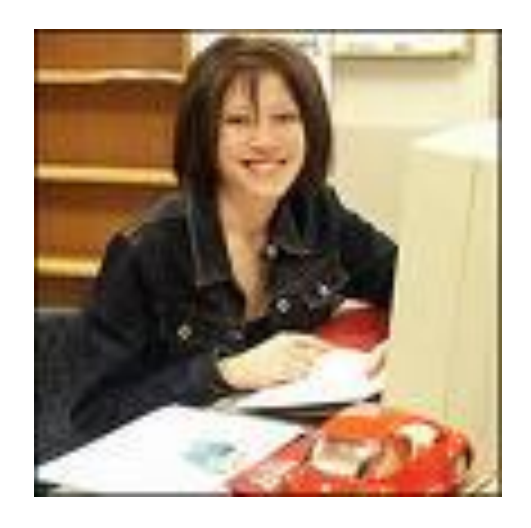

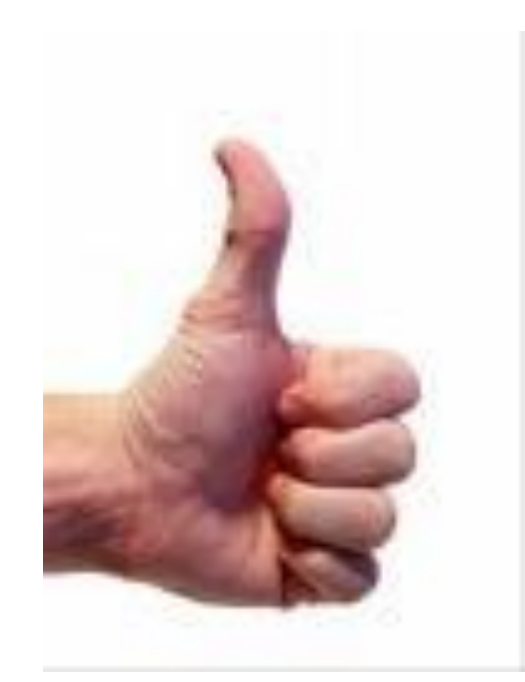

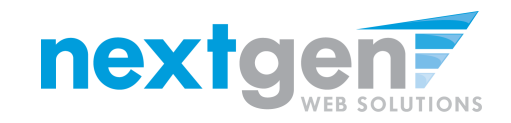

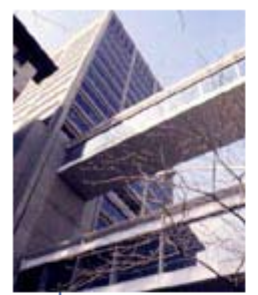

**Student Employment Home** 

**Job Control Panel** 

**Timesheet To-Do Items** 

**Timesheet Control Panel** 

Log Out

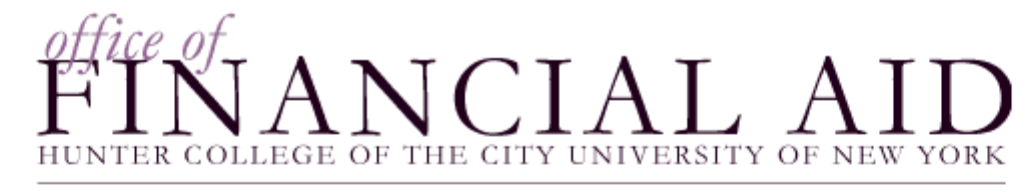

### WELCOME TO THE HUNTER COLLEGE OFFICE OF FINANCIAL AID WEBSITE

### View Job Applications - Accounts Payable - TEST JOB - DO NOT APPLY

The list below contains all applications that have been received for this job. You may view an application by clicking either Preview or View. Preview allows you to view the application without affecting the "New!" status. View removes the "New!" status.

E-mail Applicants: Greeting Rejection

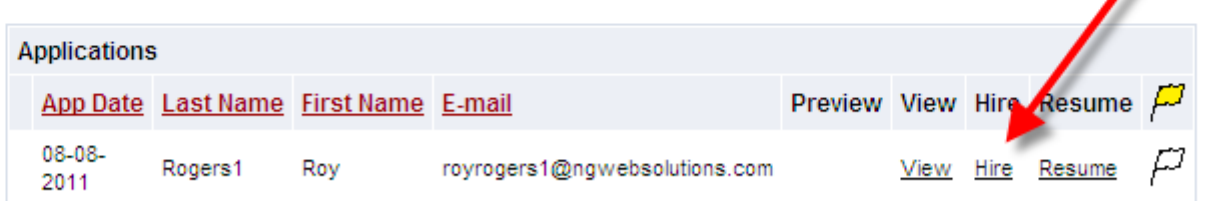

If you wish to hire the student, click 'Hire' next to their name.

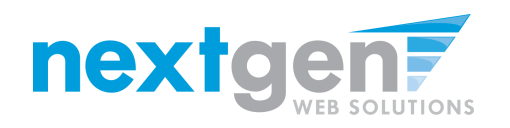

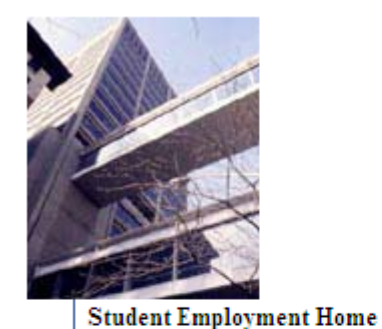

## $CIAI$ COLLEGE OF THE CITY UNIVERSITY OF NEW

### **WELCOME TO THE HUNTER COLLEGE** OFFICE OF FINANCIAL AID WEBSITE

### **Job Control Panel**

**Timesheet To-Do Items** 

**Timesheet Control Panel** 

Log Out

### Fill the job: "TEST JOB - DO NOT APPLY"

There are 5 openings for this position. Please choose an on-line applicant or type in the name of student to hire.

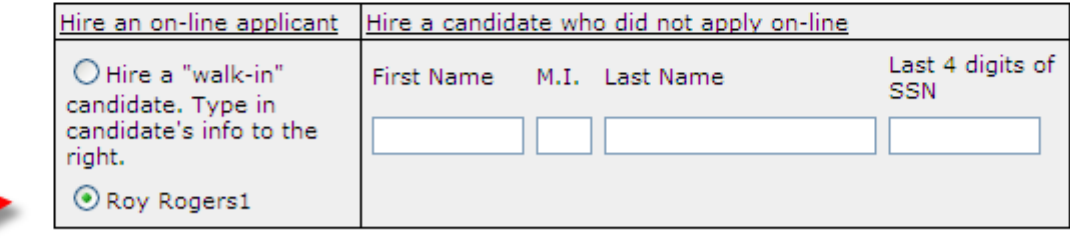

Go to step 2

- The student's name is automatically selected for you.  $\mathbf 1$
- Click 'Go to step 2' to continue.  $2.$

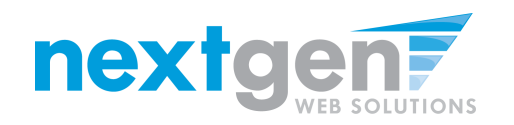

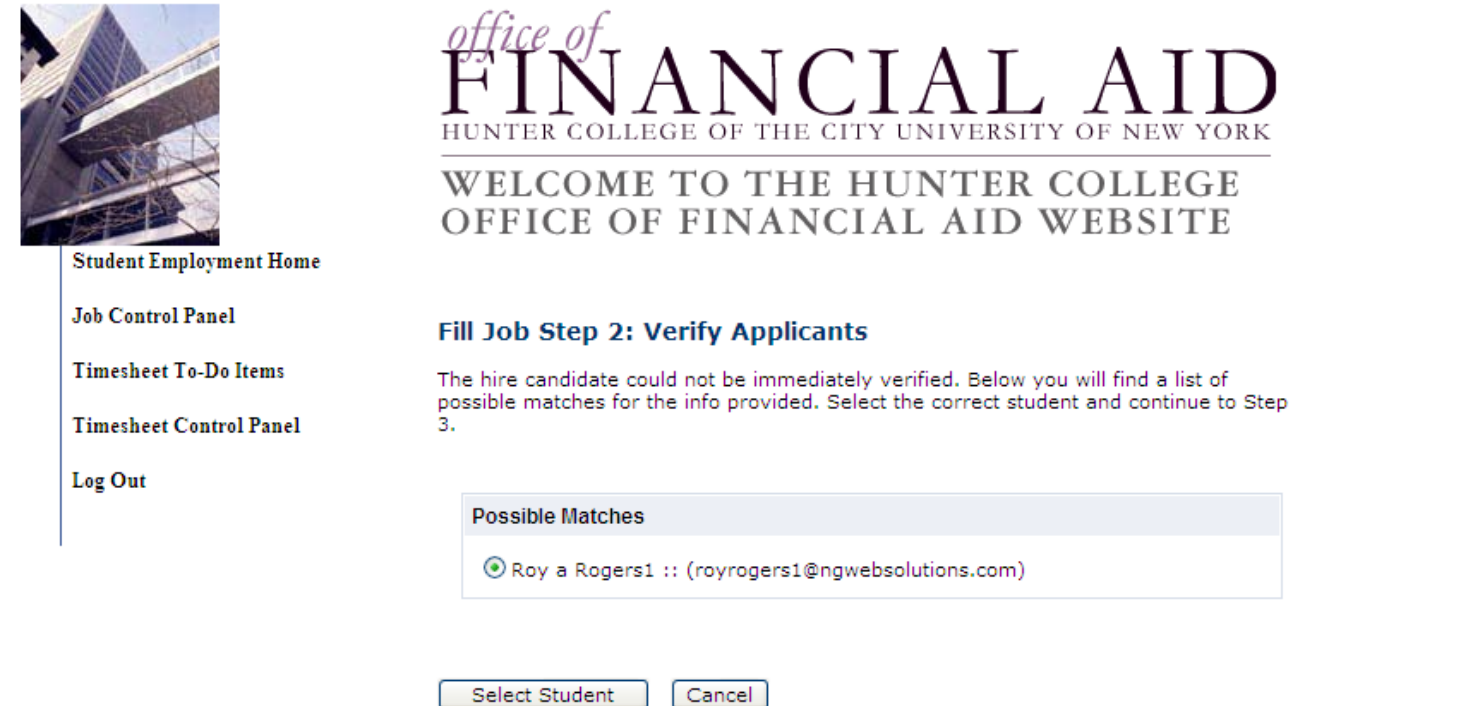

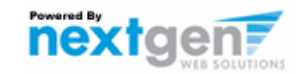

**Click 'Select Student' to verify the correct student is selected.**

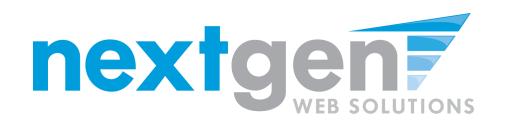

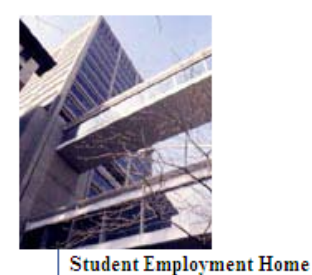

## THE CITY UNIVERSITY OF NEW YORK COLLEGE OF

### WELCOME TO THE HUNTER COLLEGE OFFICE OF FINANCIAL AID WEBSITE

### Fill Job Step 2: Verify Applicants

**Timesheet To-Do Items** 

**Job Control Panel** 

**Timesheet Control Panel** 

Log Out

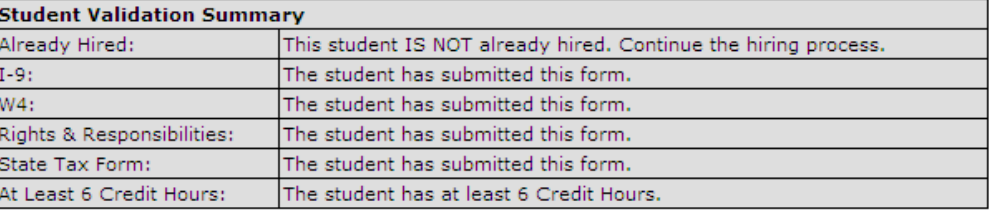

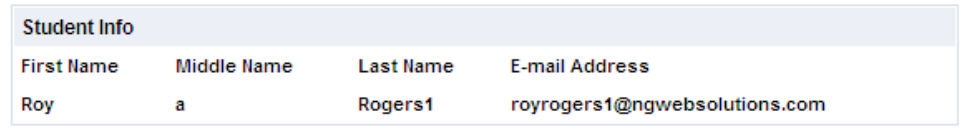

Cancel Continue to next step

## Click 'Continue to next step' to continue.

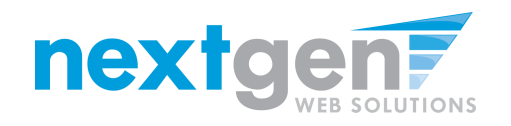

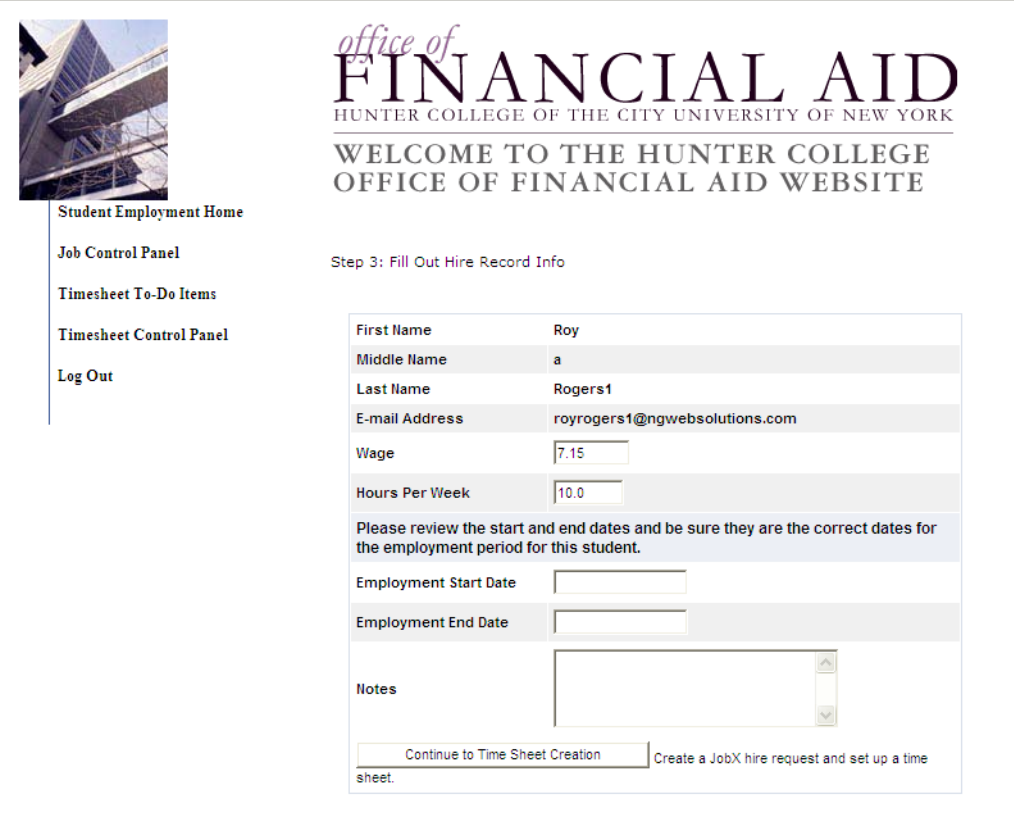

- **1. You may edit the information prior to establishing the hire.**
- **2. Click 'Continue to Timesheet' to begin establishing the timesheet.**

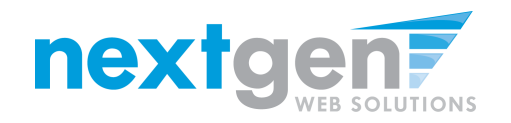

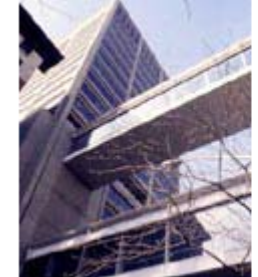

 $NCIATA$ THE CITY U WELCOME TO THE HUNTER COLLEGE OFFICE OF FINANCIAL AID WEBSITE

#### **Student Employment Home**

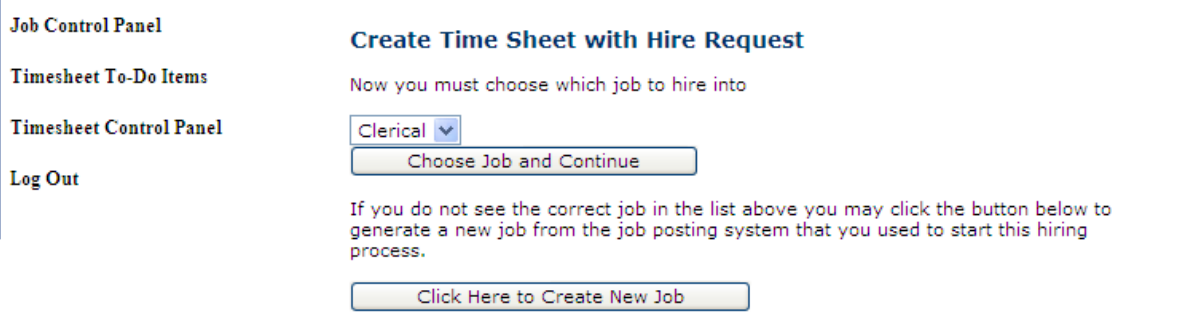

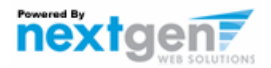

- **1. If the job is not listed, click 'Click Here to Create New Job'.**
- **2. If the job is listed in the drop-down box, select it.**

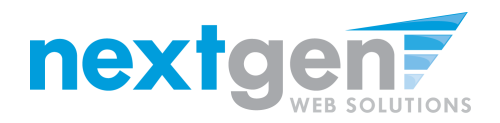

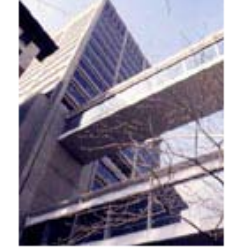

'Y UNIVERSITY OF NEW

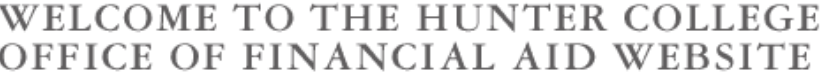

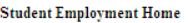

**Job Control Panel Timesheet To-Do Items Timesheet Control Panel** 

Log Out

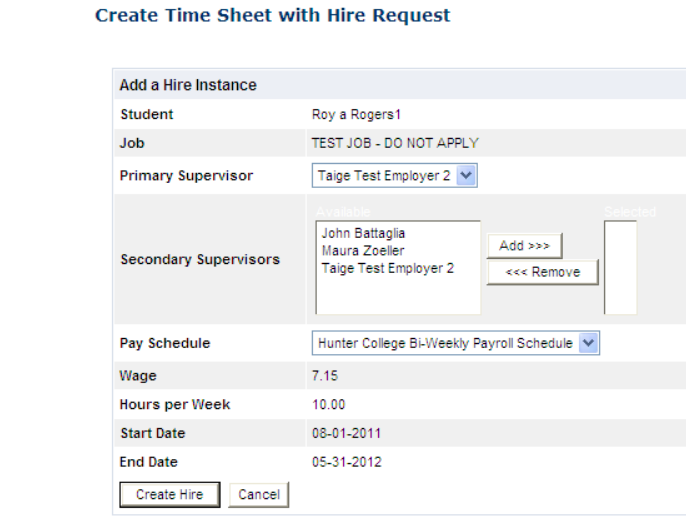

- **1. Select a primary supervisor and designate any secondary supervisors.**
- **2. If you select a secondary supervisor, that person will be able to manage timesheets as well.**
- **3. Select the Pay Schedule**
- **4. Click on the "Create Hire" button to complete the hire process.**

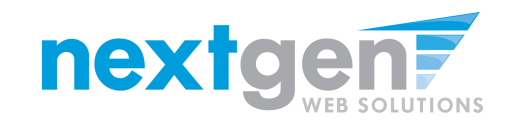

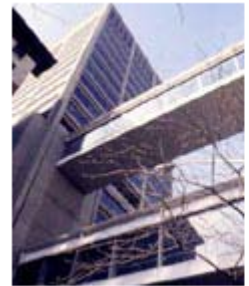

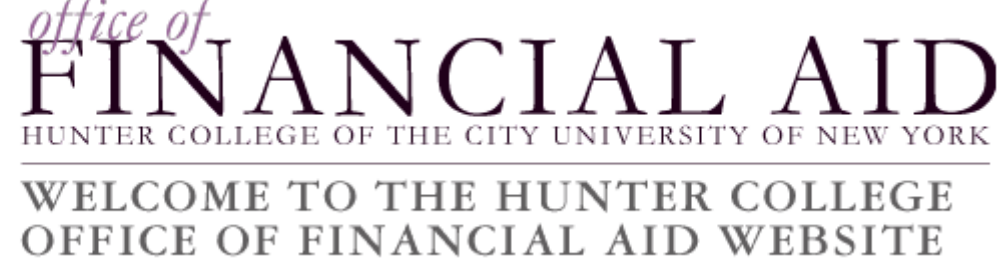

Student Employment Home

You have successfully submitted a hiring request and created a timesheet for Timothy Pettus

Job Control Panel

Timesheet To-Do Items

**Timesheet Control Panel** 

Log Out

. Return to Job Control Panel

Click 'Return to Job Control Panel' to return to your jobs.

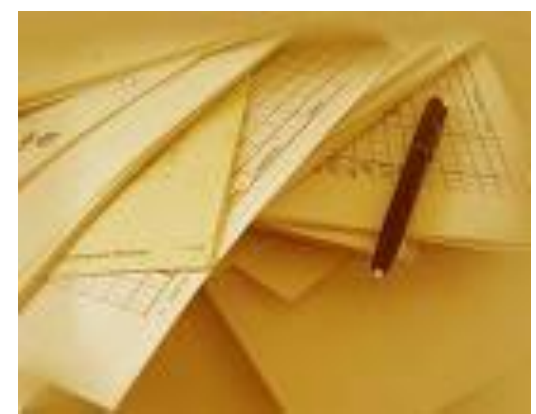

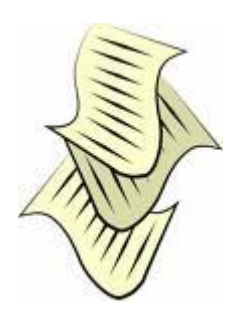

## Hire Approved!

# **Student Completes a Timesheet! Approve The Timesheet!**

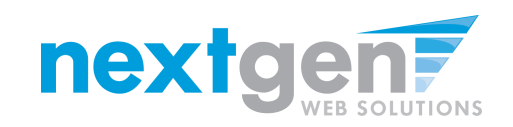

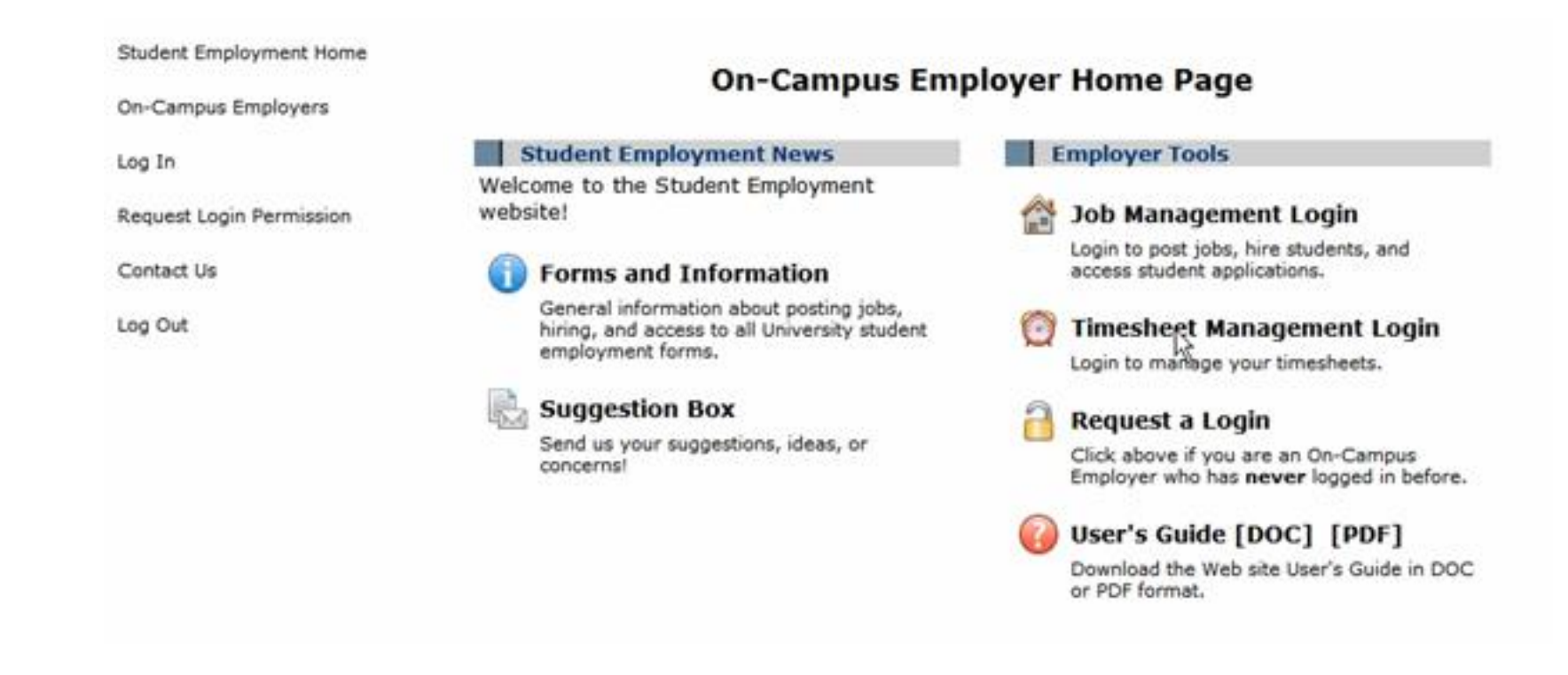

- **1. Navigate to [http://Hunter.studentemployment.ngwebsolutions.com](http://hunter.studentemployment.ngwebsolutions.com/) and click 'On-Campus Employers'**
- **2. Click 'Timesheet Management Login' to access the timesheets for jobs in your Cost Center.**

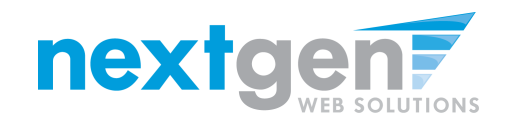

## **REVIEW YOUR TIMESHEETS**

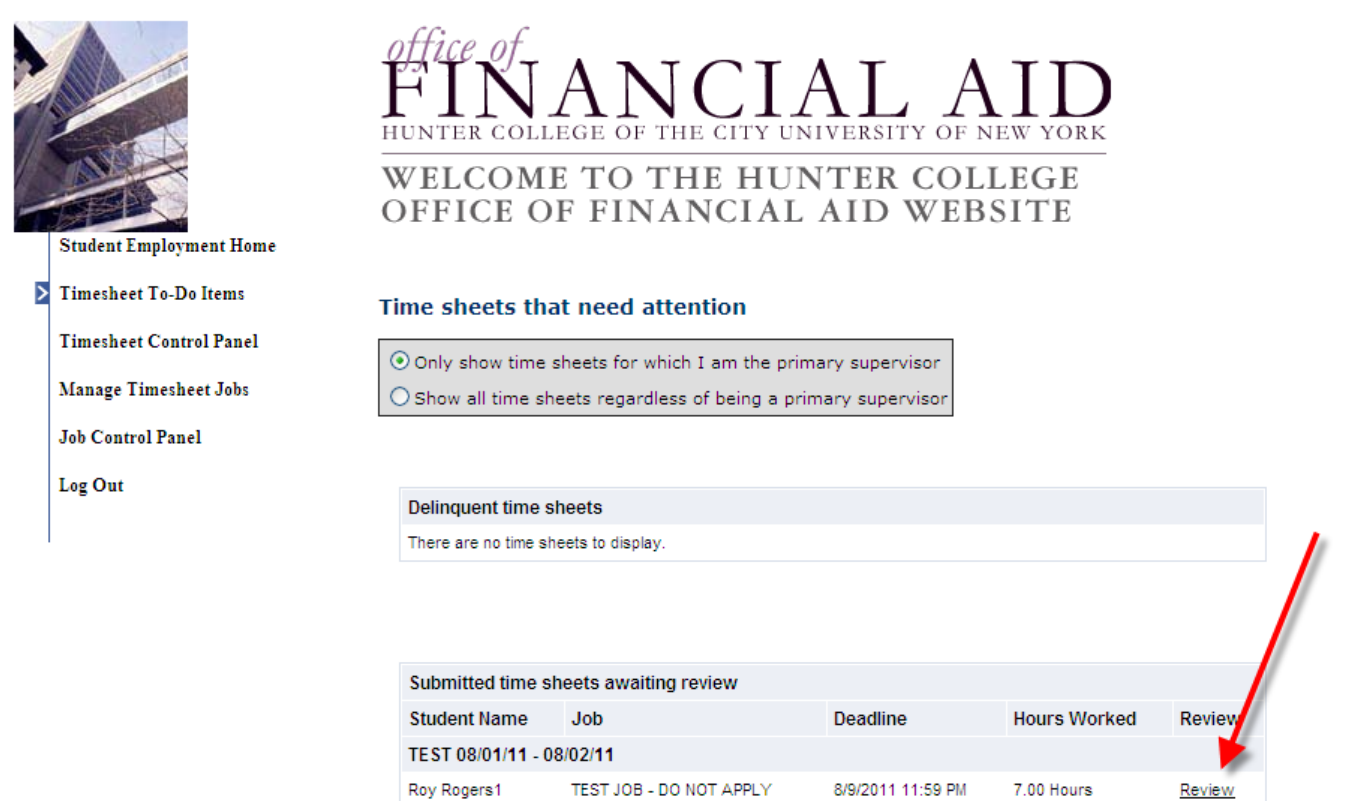

- **1. If you approve timesheets for more than one cost center, first select a cost center from the drop-down box at the top.**
- **2. Click 'Review' next to the timesheet you wish to review.**

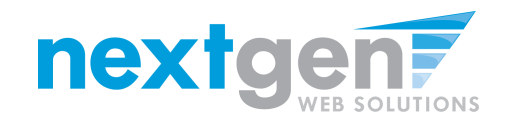

## **MODIFY A TIMESHEET**

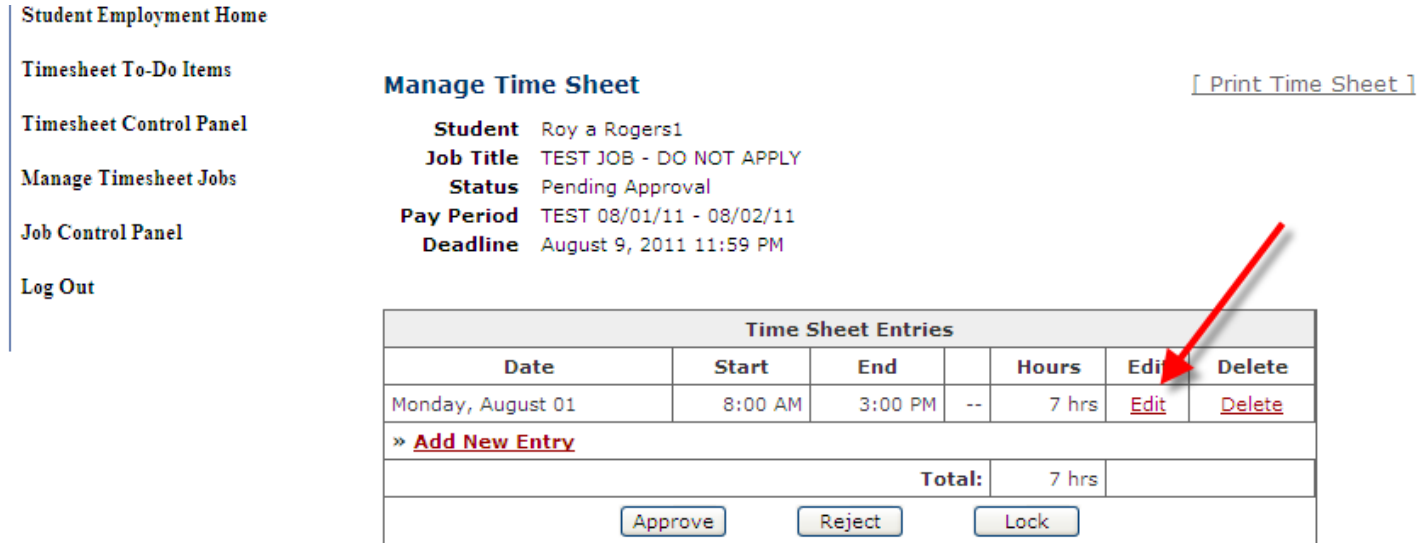

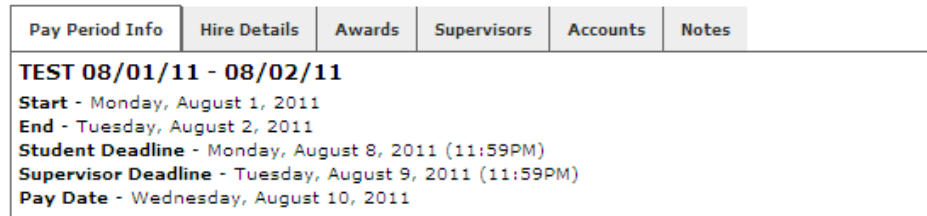

- **1. If you need to make changes to the timesheet, click 'Edit' next to the entry you wish to modify.**
- **2. The timesheet will now be locked to you until you save your changes.**

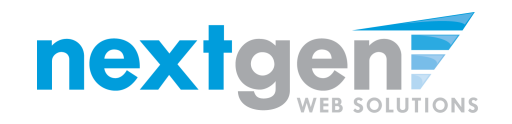

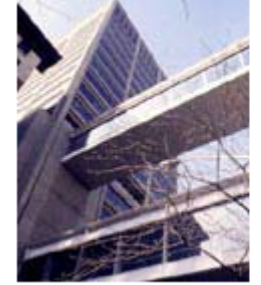

## 'HE CITY UNIVERSITY OF NEW OLLEGE OF

### WELCOME TO THE HUNTER COLLEGE FFICE OF FINANCIAL AID WEBSITE

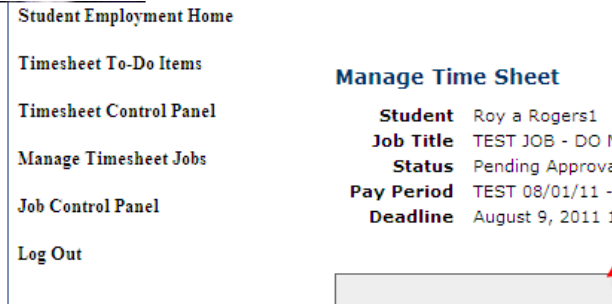

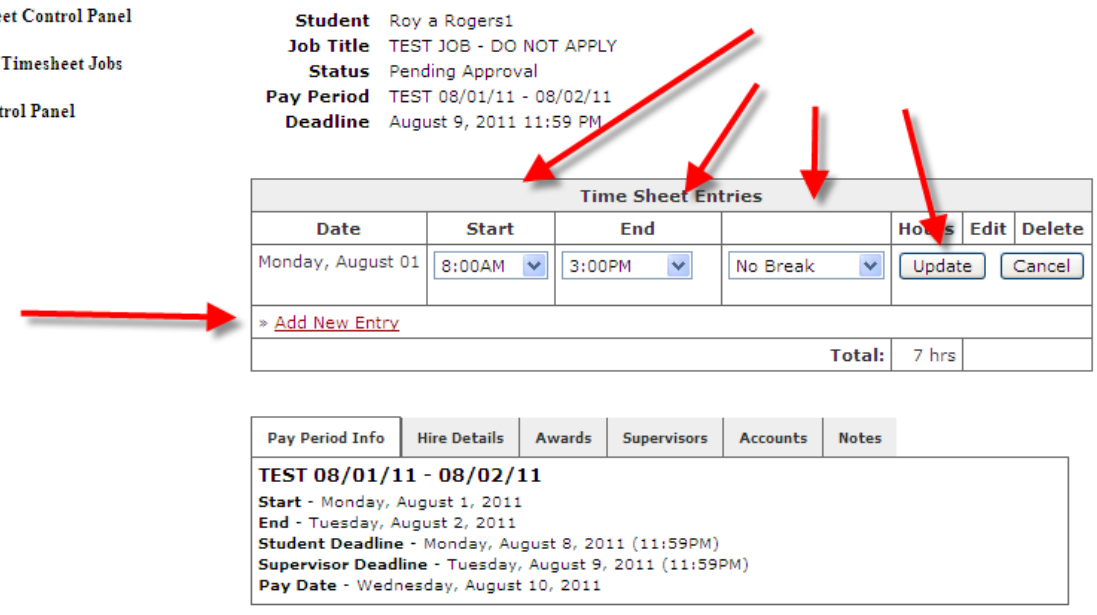

[ Print Time Sheet ]

**1. You may edit the Start, End, or Break hours and then click 'Update'. 2. You may click 'Add New Entry' if you wish to add another entry**

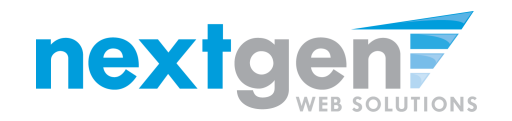

## **REJECT A TIMESHEET**

[ Print Time Sheet ]

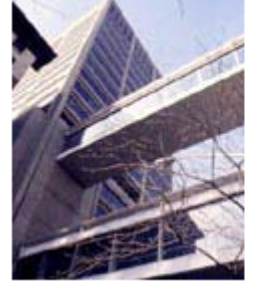

 $\sim$ 

THE CITY UNIVERSITY OF NEW YORK TER COLLEGE OF

### WELCOME TO THE HUNTER COLLEGE DEFICE OF FINANCIAL AID WEBSITE

**Student Employment Home** 

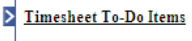

- **Timesheet Control Panel**
- **Manage Timesheet Jobs**
- **Job Control Panel**
- Log Out

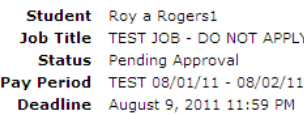

**Manage Time Sheet** 

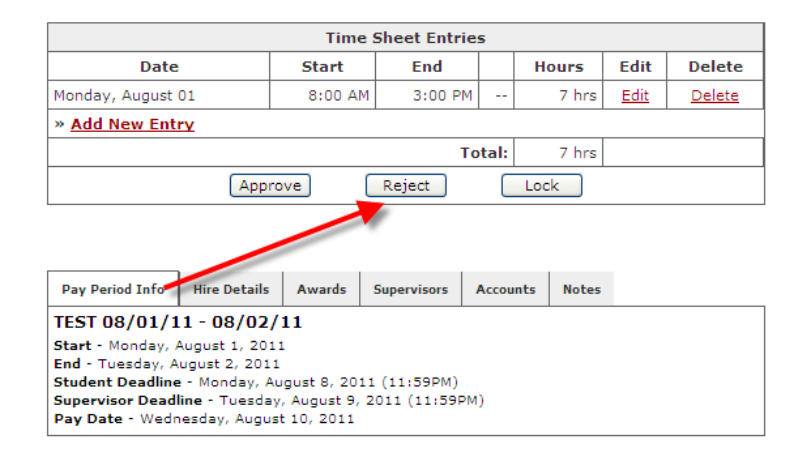

### If you need to reject the timesheet back to the student, click 'Reject Time Sheet'

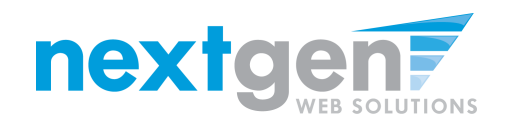

## **REJECT A TIMESHEET**

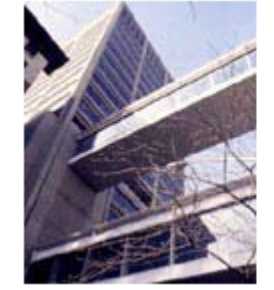

Log Out

# THE CITY UNIVERSITY OF NEW

# WELCOME TO THE HUNTER COLLEGE<br>OFFICE OF FINANCIAL AID WEBSITE

#### **Student Employment Home**

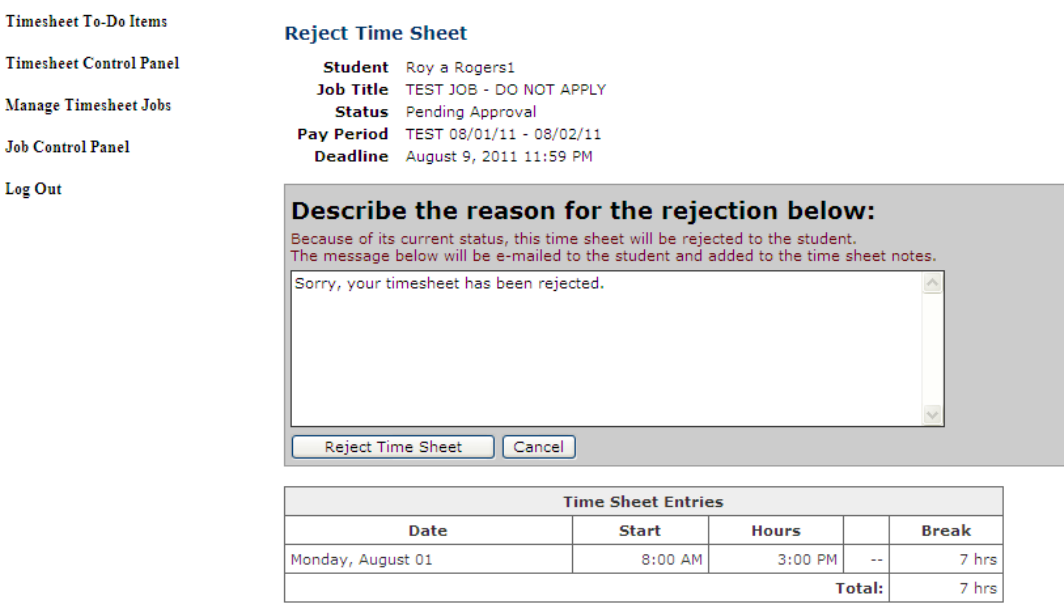

- **1. Enter the reason you are rejecting the timesheet and click 'Reject Time Sheet'.**
- **2. An e-mail will be sent to the student notifying them that their timesheet has been rejected.**

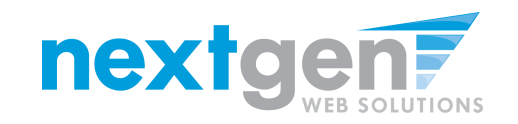

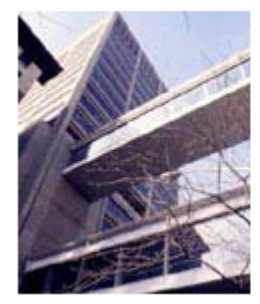

 $NCTAT, A$ OF THE CITY UNIVERSITY OF NEW YORK HU TER COLLEGE

# WELCOME TO THE HUNTER COLLEGE<br>OFFICE OF FINANCIAL AID WEBSITE

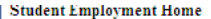

> Timesheet To-Do Items

**Timesheet Control Panel** 

Manage Timesheet Jobs

**Job Control Panel** 

Log Out

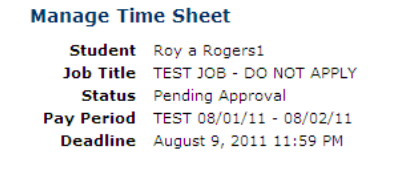

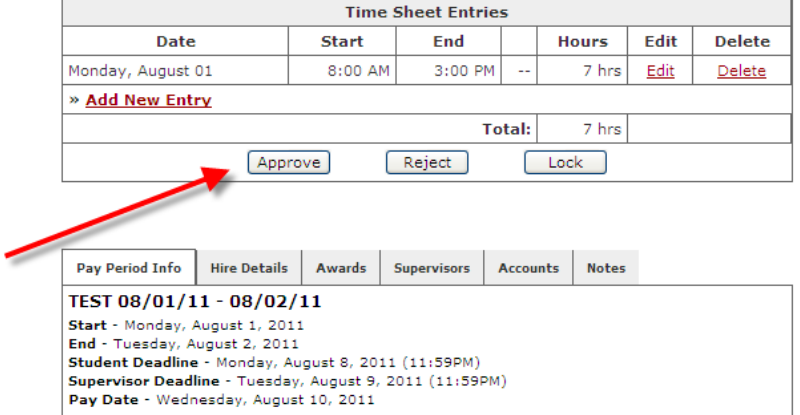

### To approve the timesheet, click 'Approve Time Sheet'

[ Print Time Sheet ]

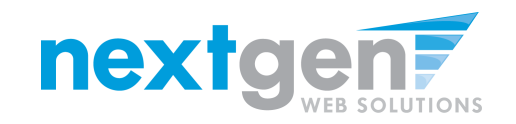

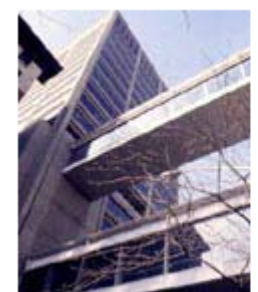

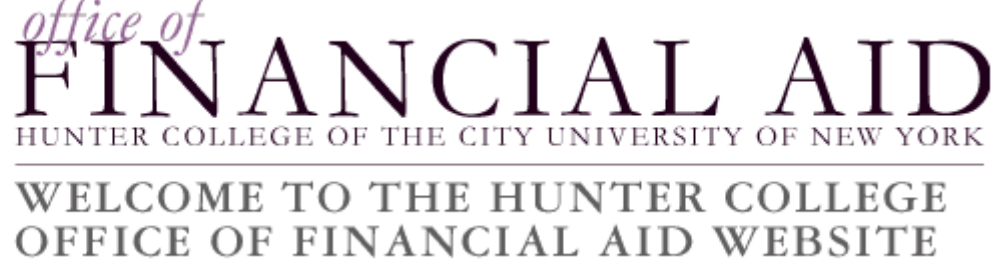

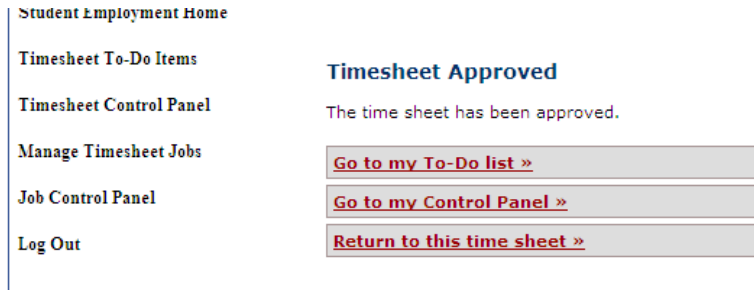

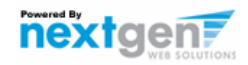

- **1. Click 'Go to my To-Do List' to review other timesheets**
- **2. To view the Supervisor Control Panel, click 'Go to my Control Panel.'**

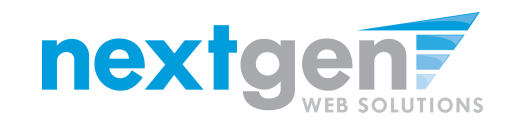

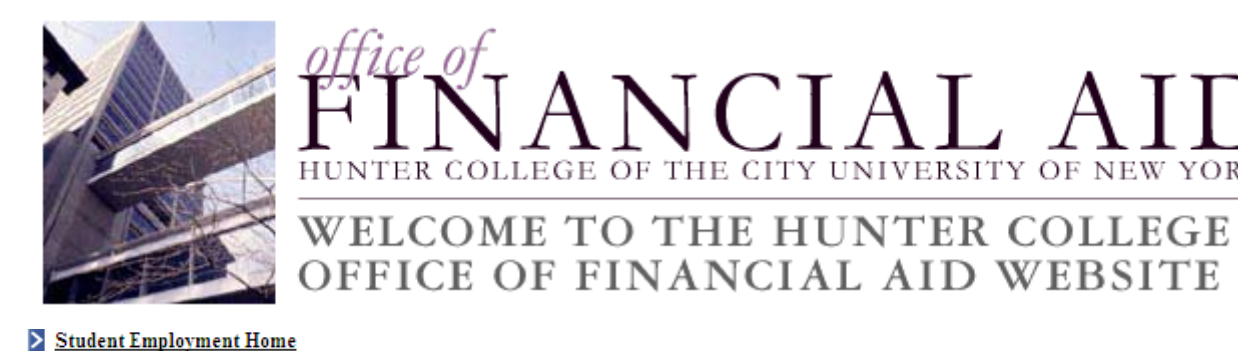

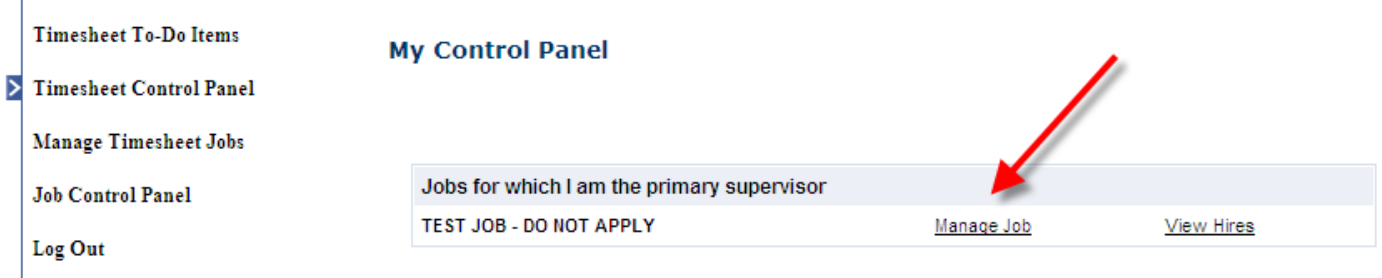

**NCIAL AID** 

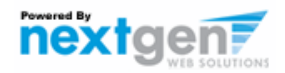

- **1. The Supervisor Control Panel is where Supervisors can access information about the jobs for which they are a primary supervisor.**
- **2. Supervisors can manage their jobs and timesheets from this page.**

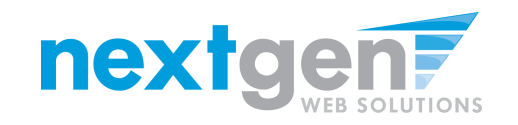

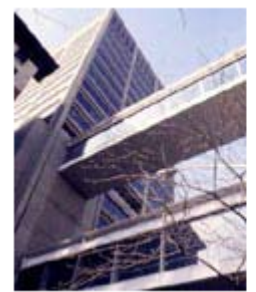

**NCIAL AID HUN** TER COLLEGE

# WELCOME TO THE HUNTER COLLEGE<br>OFFICE OF FINANCIAL AID WEBSITE

### > Student Employment Home

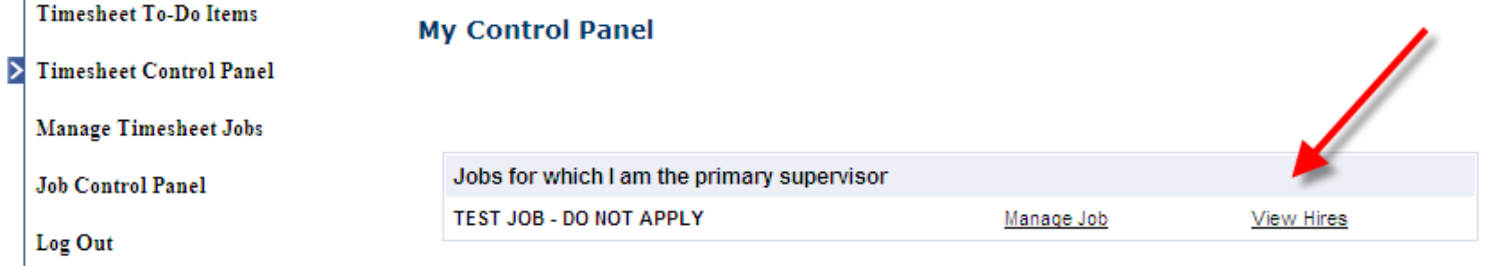

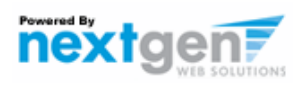

To access timesheets, first click 'View Hires' to see everyone who is hired for the selected cost center.

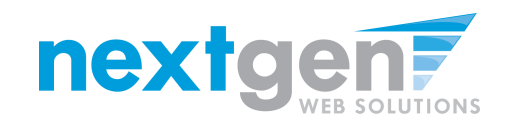

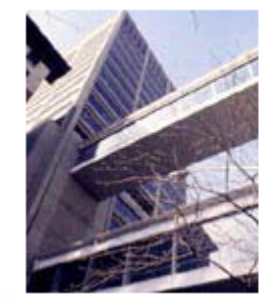

 $\sqrt{C}IAT$ 

### WELCOME TO THE HUNTER COLLEGE OFFICE OF FINANCIAL AID WEBSITE

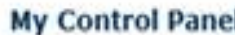

Art Education

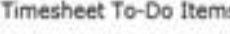

Student Employment Home

Timesheet Control Panel

Manage Timesheet Jobs

Job Control Panel

Log Out

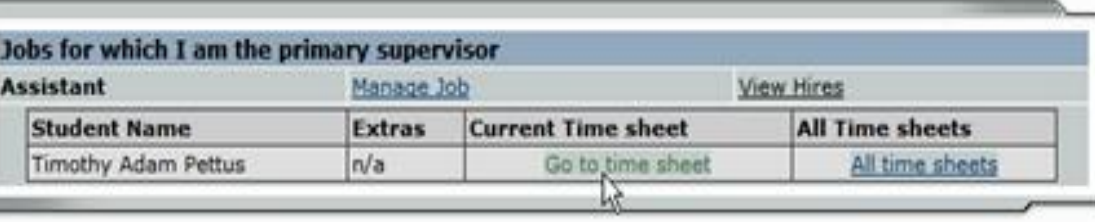

- To view the student's current timesheet, click 'Go to time sheet' under  $\mathbf 1$ . the 'Current Time Sheet' section.
- $2<sub>-</sub>$ To view all timesheets for the student, click 'All time sheets'.

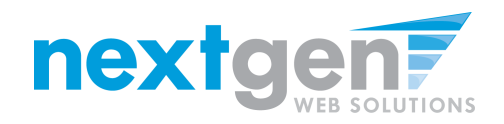

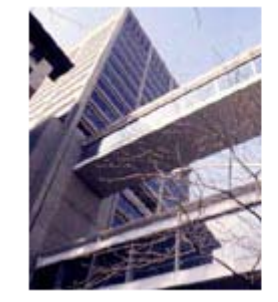

Student Employment Home

### $[CIALA]$ UNIVERSITY OF NEW OF THE CIT НU

### WELCOME TO THE HUNTER COLLEGE OFFICE OF FINANCIAL AID WEBSITE

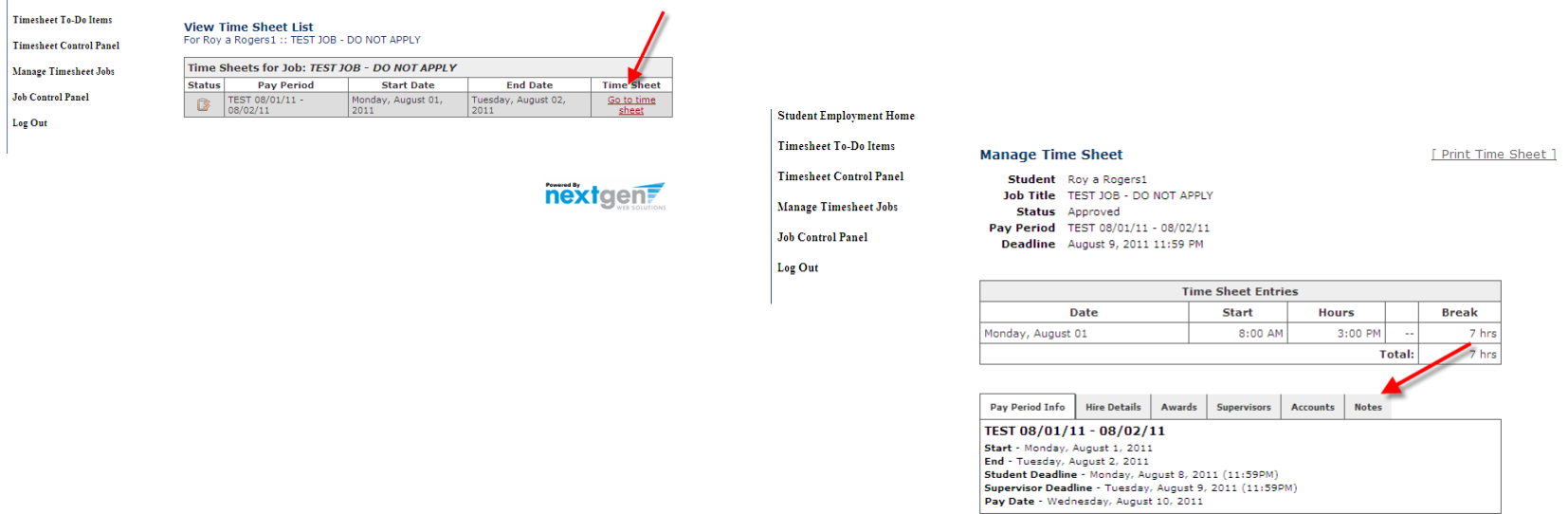

- **1. To view a history of the timesheets, as well as any notes entered by the student, click 'Go to Timesheet'.**
- **2. Then, click on the 'Notes' tab.**

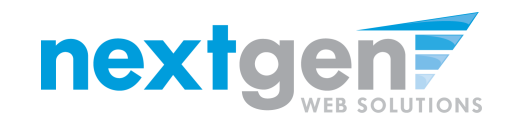

#### **Student Employment Home**

- **Timesheet To-Do Items**
- **Timesheet Control Panel**
- 
- **Manage Timesheet Jobs**
- **Job Control Panel**
- Log Out

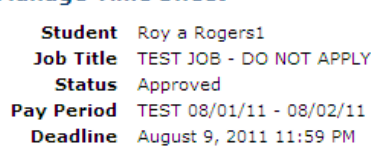

**Manage Time Sheet** 

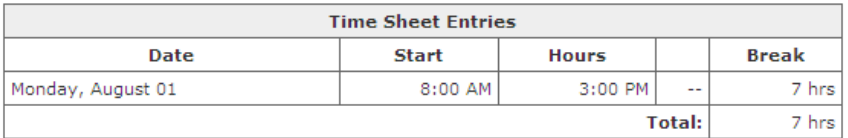

[ Print Time Sheet ]

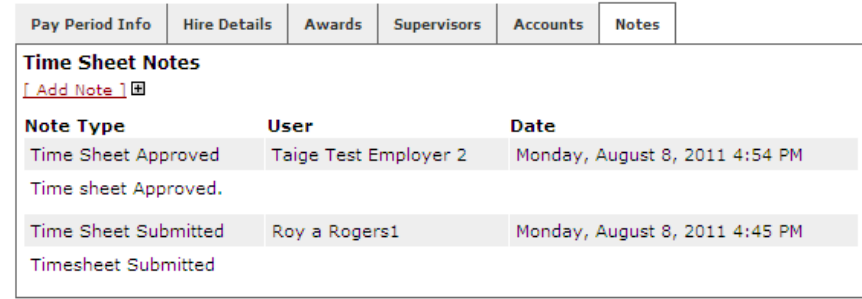

### Details of the student's timesheet history are displayed and any notes the student may have submitted.

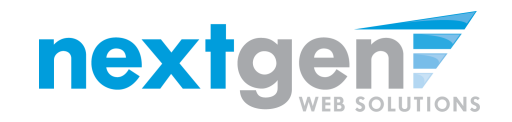

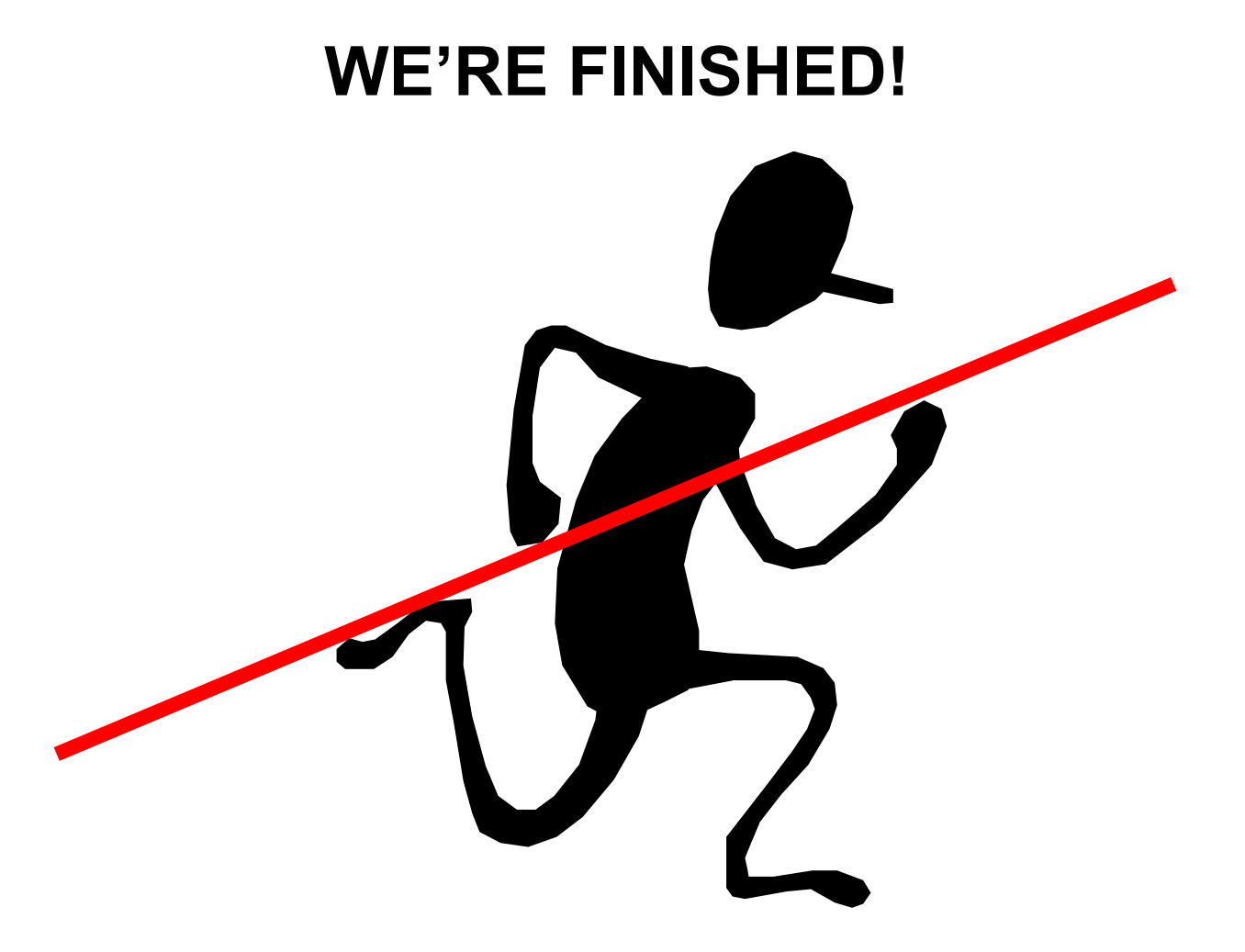

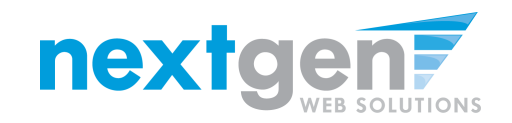

## **QUESTIONS**

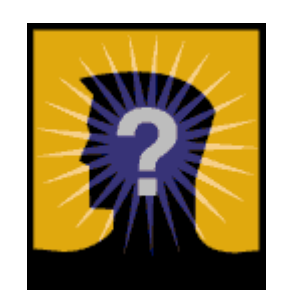